# **CA Agile Vision™ und CA Product Vision**

# **Administrationshandbuch Summer 2012**

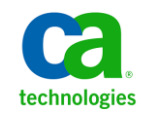

Diese Dokumentation, die eingebettete Hilfesysteme und elektronisch verteilte Materialien beinhaltet (im Folgenden als "Dokumentation" bezeichnet), dient ausschließlich zu Informationszwecken des Nutzers und kann von CA jederzeit geändert oder zurückgenommen werden.

Diese Dokumentation darf ohne vorherige schriftliche Genehmigung von CA weder vollständig noch auszugsweise kopiert, übertragen, vervielfältigt, veröffentlicht, geändert oder dupliziert werden. Diese Dokumentation enthält vertrauliche und firmeneigene Informationen von CA und darf vom Nutzer nicht weitergegeben oder zu anderen Zwecken verwendet werden als zu denen, die (i) in einer separaten Vereinbarung zwischen dem Nutzer und CA über die Verwendung der CA-Software, auf die sich die Dokumentation bezieht, zugelassen sind, oder die (ii) in einer separaten Vertraulichkeitsvereinbarung zwischen dem Nutzer und CA festgehalten wurden.

Ungeachtet der oben genannten Bestimmungen ist der Benutzer, der über eine Lizenz für das bzw. die in dieser Dokumentation berücksichtigten Software-Produkt(e) verfügt, berechtigt, eine angemessene Anzahl an Kopien dieser Dokumentation zum eigenen innerbetrieblichen Gebrauch im Zusammenhang mit der betreffenden Software auszudrucken, vorausgesetzt, dass jedes Exemplar diesen Urheberrechtsvermerk und sonstige Hinweise von CA enthält.

Dieses Recht zum Drucken oder anderweitigen Anfertigen einer Kopie der Dokumentation beschränkt sich auf den Zeitraum der vollen Wirksamkeit der Produktlizenz. Sollte die Lizenz aus irgendeinem Grund enden, bestätigt der Lizenznehmer gegenüber CA schriftlich, dass alle Kopien oder Teilkopien der Dokumentation an CA zurückgegeben oder vernichtet worden sind.

SOWEIT NACH ANWENDBAREM RECHT ERLAUBT, STELLT CA DIESE DOKUMENTATION IM VORLIEGENDEN ZUSTAND OHNE JEGLICHE GEWÄHRLEISTUNG ZUR VERFÜGUNG; DAZU GEHÖREN INSBESONDERE STILLSCHWEIGENDE GEWÄHRLEISTUNGEN DER MARKTTAUGLICHKEIT, DER EIGNUNG FÜR EINEN BESTIMMTEN ZWECK UND DER NICHTVERLETZUNG VON RECHTEN. IN KEINEM FALL HAFTET CA GEGENÜBER IHNEN ODER DRITTEN GEGENÜBER FÜR VERLUSTE ODER UNMITTELBARE ODER MITTELBARE SCHÄDEN, DIE AUS DER NUTZUNG DIESER DOKUMENTATION ENTSTEHEN; DAZU GEHÖREN INSBESONDERE ENTGANGENE GEWINNE, VERLORENGEGANGENE INVESTITIONEN, BETRIEBSUNTERBRECHUNG, VERLUST VON GOODWILL ODER DATENVERLUST, SELBST WENN CA ÜBER DIE MÖGLICHKEIT DIESES VERLUSTES ODER SCHADENS INFORMIERT WURDE.

Die Verwendung aller in der Dokumentation aufgeführten Software-Produkte unterliegt den entsprechenden Lizenzvereinbarungen, und diese werden durch die Bedingungen dieser rechtlichen Hinweise in keiner Weise verändert.

Diese Dokumentation wurde von CA hergestellt.

Zur Verfügung gestellt mit "Restricted Rights" (eingeschränkten Rechten) geliefert. Die Verwendung, Duplizierung oder Veröffentlichung durch die US-Regierung unterliegt den in FAR, Absätze 12.212, 52.227-14 und 52.227-19(c)(1) bis (2) und DFARS, Absatz 252.227-7014(b)(3) festgelegten Einschränkungen, soweit anwendbar, oder deren Nachfolgebestimmungen.

Copyright © 2012 CA. Alle Rechte vorbehalten. Alle Marken, Produktnamen, Dienstleistungsmarken oder Logos, auf die hier verwiesen wird, sind Eigentum der entsprechenden Rechtsinhaber.

# **CA Technologies-Produktreferenzen**

Dieser Dokumentationssatz bezieht sich auf die folgenden CA Technologies-Marken und Produkte:

- CA Agile Vision™
- CA Product Vision
- CA Clarity PPM
- CA Software Change Manager

# **Technischer Support – Kontaktinformationen**

Wenn Sie technische Unterstützung für dieses Produkt benötigen, wenden Sie sich an den Technischen Support unter [http://www.ca.com/worldwide.](http://www.ca.com/worldwide/) Dort finden Sie eine Liste mit Standorten und Telefonnummern sowie Informationen zu den Bürozeiten.

# **Inhalt**

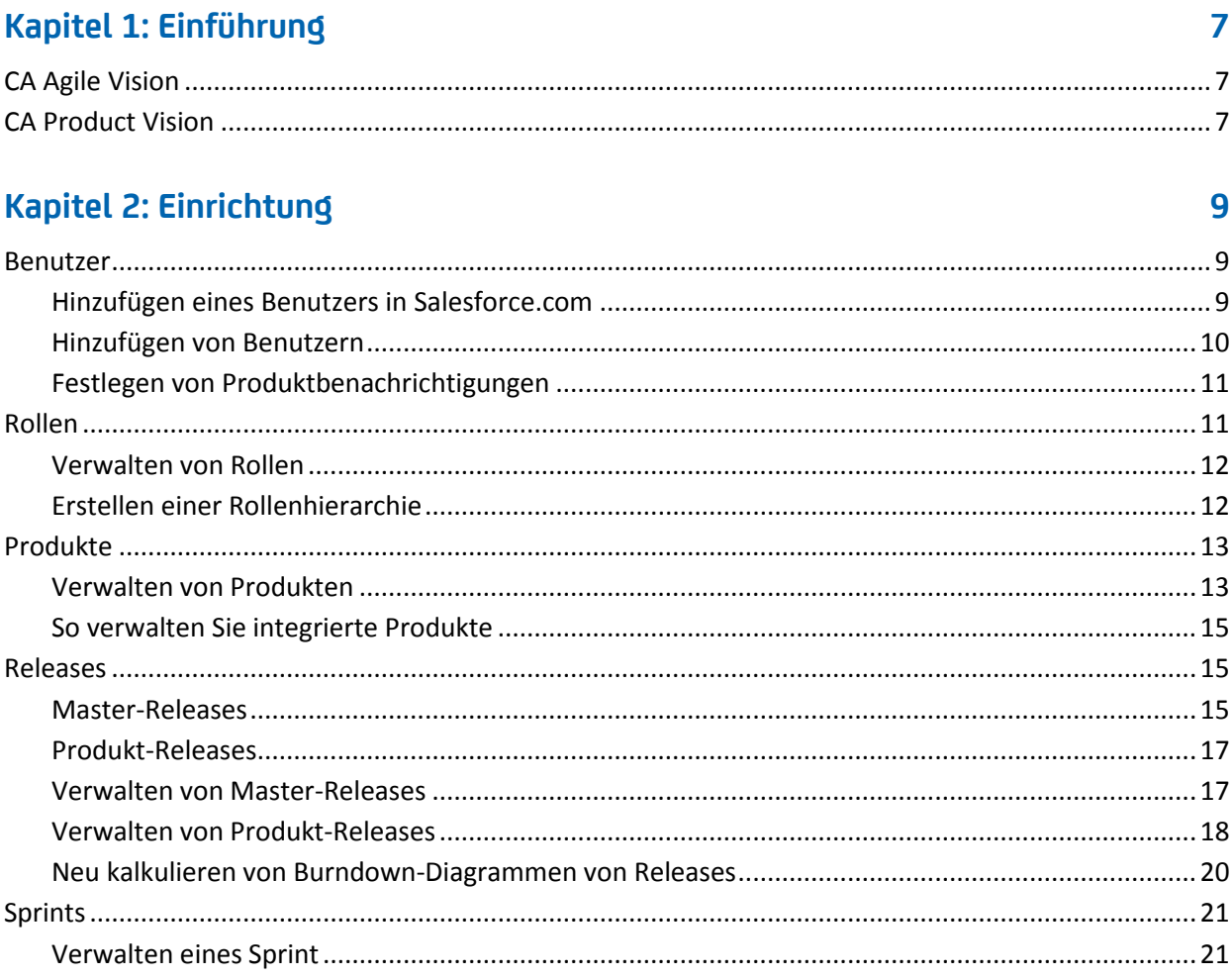

# Kapitel 3: Konfiguration

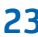

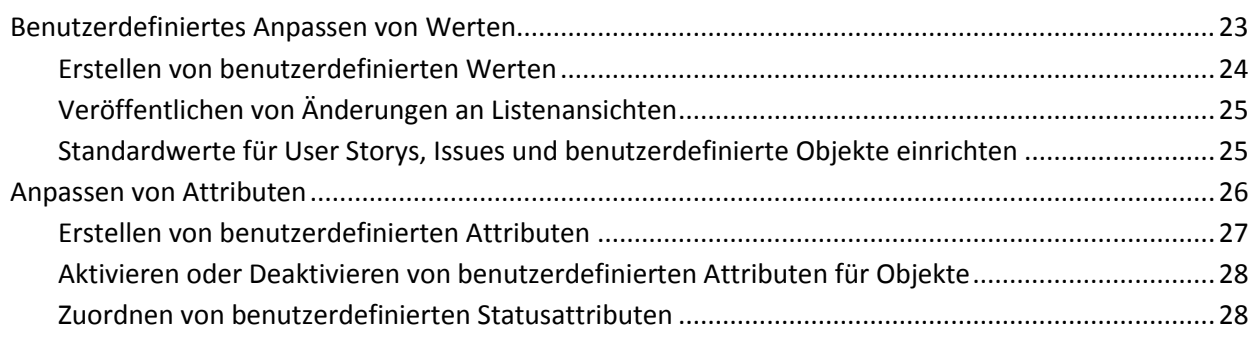

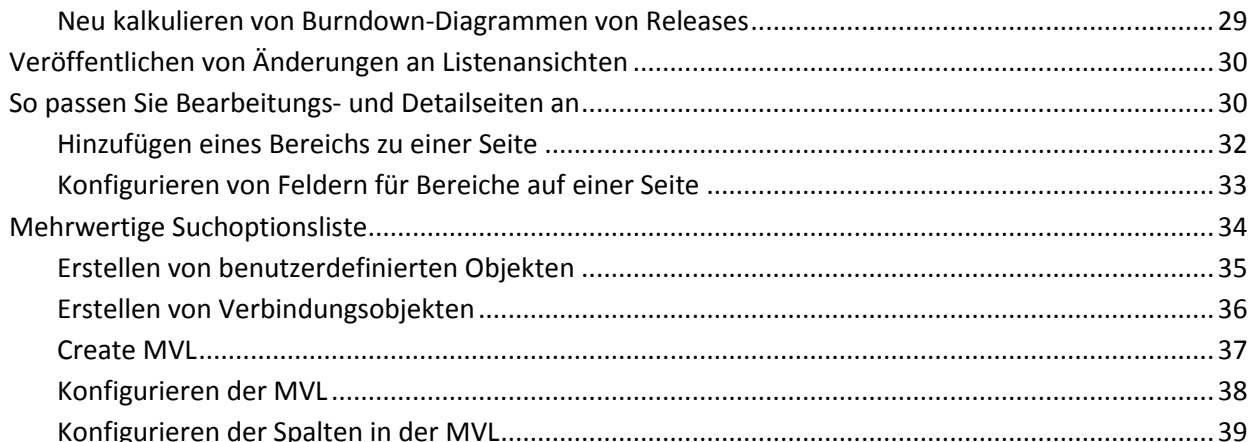

# **[Kapitel 4: So richten Sie Änderungsmanagement für Anforderungen ein](#page-40-0) 41**

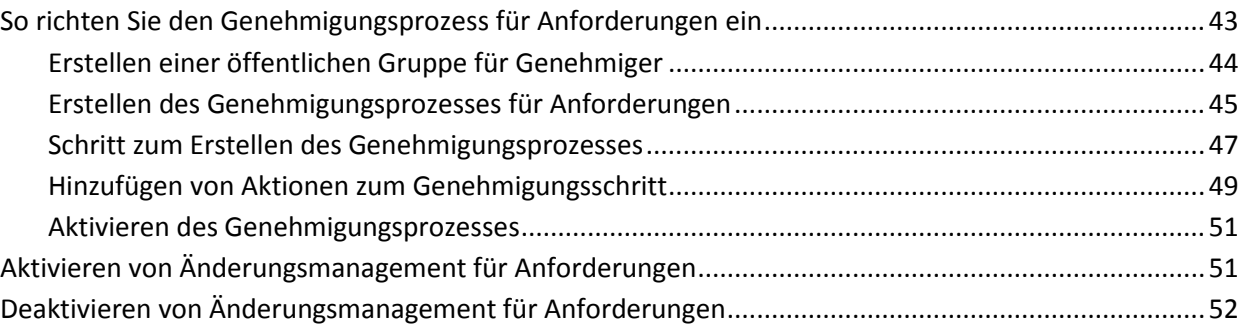

# **[Kapitel 5: Integrationen mit Zweit-](#page-52-0) und Drittanbieterprodukten 53**

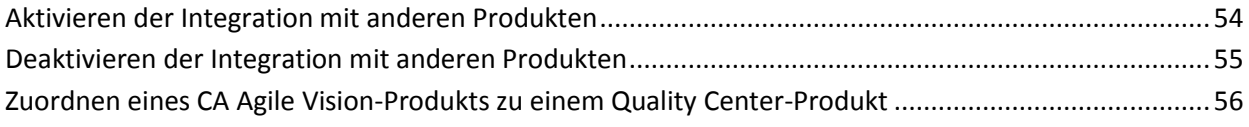

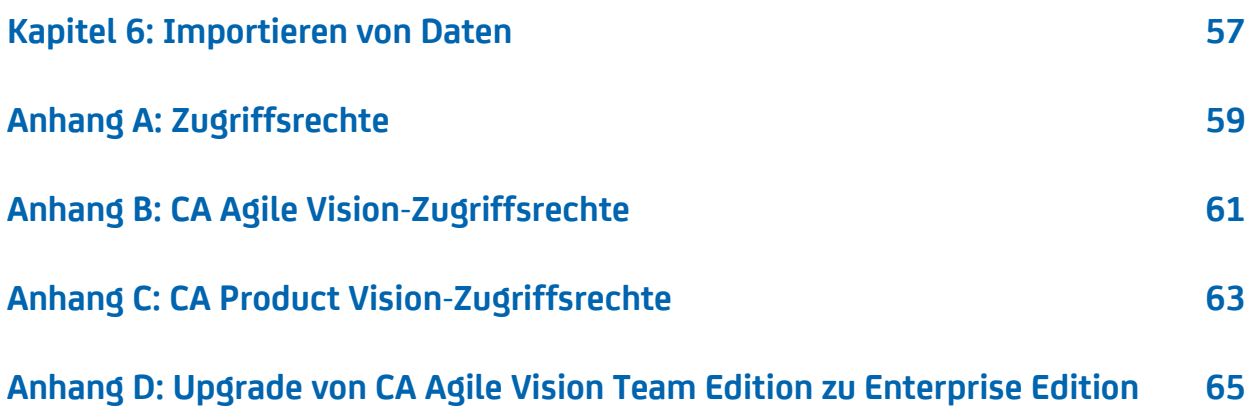

# <span id="page-6-0"></span>**Kapitel 1: Einführung**

Dieses Kapitel enthält folgende Themen:

CA Agile [Vision](#page-6-1) (siehe Seite 7) CA [Product](#page-6-2) Vision (siehe Seite 7)

# <span id="page-6-1"></span>**CA Agile Vision**

CA Agile Vision ermöglicht es Ihnen, Projekte, die nach der Scrum-Methodik ausgerichtet sind, auf intuitive und unkomplizierte Weise zu verwalten. Agile-Teams können die Planung von Produkt-Releases auf Datum, Nachfrage und Kapazität basieren. Das Produkt ist webbasiert, sodass Sie unabhängig von Ihrem Aufenthaltsort an der Sprint-Planung teilnehmen und den Status anzeigen oder aktualisieren können.

Mit CA Agile Vision können Sie folgende Aufgaben ausführen:

- Sprints unter Verwendung eines Timebox-Ansatzes und in Abstimmung mit Bedarf und Kapazität erstellen und überwachen.
- Storys erstellen, aktualisieren und abbauen. Für das Klassifizieren und Zuweisen zu Teammitgliedern der Storys wird ein rollenbasierter Zugriff unterstützt.
- Tägliche Standup-Sitzungen ermöglichen
- Burndown-Diagramme erstellen
- Die Teamgeschwindigkeit berechnen
- Den Backlog-/Aufgabestatus anzeigen und verwalten

**Hinweis:** Um dieses Handbuch zu verwenden, ist Vertrautheit mit der Scrum-Methodik und agiler Terminologie erforderlich.

# <span id="page-6-2"></span>**CA Product Vision**

Mit CA Product Vision können Sie Anforderungen für Ihr Geschäft verwalten. Mit CA Product Visionhaben Sie folgende Möglichkeiten:

- Anforderungen erstellen und bearbeiten
- Eine Anforderung in kleinere untergeordnete Anforderungen aufgliedern und die Hierarchie anzeigen.
- Anforderungen zusammenführen, um eine einzige Anforderung zu erstellen.
- Anforderungen mit Produkten, Releases, Funktionen, Quellen und Personae verknüpfen.
- Rückverfolgbarkeit für Anforderungen der Quelle anzeigen, die die Anforderung angefordert hat.
- Zugeordnete User Storys einer Anforderung in CA Agile Vision anzeigen.

# <span id="page-8-0"></span>**Kapitel 2: Einrichtung**

Dieses Kapitel enthält folgende Themen:

[Benutzer](#page-8-1) (siehe Seite 9) [Rollen](#page-10-1) (siehe Seite 11) [Produkte](#page-12-0) (siehe Seite 13) [Releases](#page-14-1) (siehe Seite 15) [Sprints](#page-20-0) (siehe Seite 21)

# <span id="page-8-1"></span>**Benutzer**

Fügen Sie der Benutzerliste auf Salesforce.com Benutzer hinzu, damit sie in CA Agile Vision und CA Product Vision als Benutzer hinzugefügt werden können. Sie können die Benutzer dann zu Scrum-Teams hinzufügen und zu User Storys und Aufgaben zuweisen.

Auf der Seite "Benutzer" des Verwaltungsmenü werden die Benutzer angezeigt, die für Zuweisungen in CA Agile Vision und CA Product Vision zur Auswahl verfügbar sind. Sie können die Benutzerliste nach allen Benutzern (Standard) oder nach Produkten filtern.

Von der Benutzerliste aus können Sie die folgenden Aktionen durchführen:

- [Benutzerdetails anzeigen](#page-10-0) (siehe Seite 11)
- [Benutzer hinzufügen](#page-9-0) (siehe Seite 10)

# <span id="page-8-2"></span>**Hinzufügen eines Benutzers in Salesforce.com**

Die verfügbaren Benutzerprofile fallen unter die Salesforce-Lizenz.

**Hinweis:** Weitere Informationen zu den Benutzerprofilen finden Sie im Anhang "Zugriffsrechte" des *Administrationshandbuchs*.

Nur ein Systemadministrator kann einen Benutzer in Salesforce.com hinzufügen.

### **Gehen Sie wie folgt vor:**

- 1. Klicken Sie auf "Setup".
- 2. Klicken Sie in "Administration Setup" (Einrichten der Verwaltung) im linken Fensterbereich auf "Manage Users" (Benutzer verwalten).

3. Klicken Sie auf "Hinzufügen", oder bearbeiten Sie Benutzer und legen Sie Benutzerkontingente fest.

Die Seite mit der Benutzerliste wird angezeigt.

- 4. Klicken Sie auf "Neu".
- 5. Füllen Sie die erforderlichen Felder aus.
- 6. Speichern Sie Ihre Änderungen.

**Hinweis:** Klicken Sie auf *Help for this Page*, um Informationen zum Einrichten von Benutzern in Salesforce.com zu erhalten.

# <span id="page-9-0"></span>**Hinzufügen von Benutzern**

Fügen Sie einen Benutzer in Salesforce.com als eines der folgenden Profile hinzu, bevor Sie ihn zu einem Scrum-Team hinzufügen:

- CA Agile Vision-Benutzer
- CA Product Vision-Benutzer
- CA Agile Vision- und CA Product Vision-Benutzer

Auf der Seite "Benutzer" werden diese Benutzer als Benutzer von CA Agile Vision, CA Product Vision oder beiden aufgelistet.

**Hinweis:** Die Optionen zum Hinzufügen von Benutzern als CA Agile Vision- oder CA Product Vision-Benutzer sind nur verfügbar, nur wenn der Benutzer Lizenzen für beide Produkte hat.

### **Gehen Sie wie folgt vor:**

1. Klicken Sie auf "Verwaltung" und dann unter "Organisation" auf "Benutzer".

Die Seite "Gruppen/Benutzer" wird angezeigt.

2. Klicken Sie auf "Neuer Benutzer".

Die Seite "Benutzer bearbeiten" wird angezeigt.

3. Füllen Sie die folgenden Felder aus:

## **Salesforce-Benutzer**

Gibt den Namen des Benutzers an, den Sie hinzufügen möchten.

### **CA Agile Vision**

Wählen Sie aus, ob der Benutzer ein CA Agile Vision-Benutzer ist.

### **CA Product Vision**

Wählen Sie aus, ob der Benutzer ein CA Product Vision-Benutzer ist.

4. Speichern Sie Ihre Änderungen.

Die Seite "Benutzerdetails" wird angezeigt. Auf dieser Seite können Sie den Benutzer bearbeiten und Produktbenachrichtigungen einrichten.

# <span id="page-10-0"></span>**Festlegen von Produktbenachrichtigungen**

Sie können Benachrichtigungen für Benutzer festlegen, sodass sie bei Änderungen an den Produkten, an denen sie teilnehmen, E-Mails erhalten. Für die Produkte, an denen Sie beteiligt sind, können Sie Ihre eigenen Details und Einstellungen bearbeiten. Der Verwaltungsbenutzer kann die Einstellungen für alle Benutzer bearbeiten.

# **Gehen Sie wie folgt vor:**

- 1. Klicken Sie auf "Verwaltung" und dann unter "Organisation" auf "Benutzer".
- 2. Klicken Sie auf die Verknüpfung "Anzeigen" für den Benutzer.
- 3. Klicken Sie auf "Bearbeiten", und legen Sie die entsprechenden Produkteinstellungen für die Benachrichtigung fest.
- 4. Speichern Sie Ihre Änderungen.

# <span id="page-10-1"></span>**Rollen**

Eine Rolle definiert die Aktivität, deren Ausführung von einer Ressource erwartet wird. Zum Beispiel brauchen Sie einen Qualitätsanalysten, um die neuen Funktionen in einer Software-Anwendung zu testen. Sie können Rollen für die Zuweisung zu Benutzern in CA Product Vision erstellen oder, sofern eine Integration zwischen den beiden Anwendungen besteht, aus CA Clarity PPM herunterladen.

# <span id="page-11-0"></span>**Verwalten von Rollen**

## **Gehen Sie wie folgt vor:**

- 1. Klicken Sie auf "Verwaltung" und dann unter "Organisation" auf "Rollen". Die Listenseite mit den Rollen wird geöffnet.
- 2. Klicken Sie auf "Neue Rolle".
- 3. Füllen Sie die erforderlichen Felder aus.
- 4. Speichern Sie Ihre Änderungen.

**Hinweis:** Um eine Rolle zu bearbeiten oder zu löschen, klicken Sie auf die Verknüpfung "Rollen-ID" in der Rollenliste, und klicken Sie auf "Bearbeiten" oder "Löschen".

# <span id="page-11-1"></span>**Erstellen einer Rollenhierarchie**

Sie können eine Rollenhierarchie erstellen, die zusammengehörende Rollen gruppiert.

Eine Rollenhierarchie kann beispielsweise wie folgt aussehen:

- Projektmanager
	- Architekt
	- Entwicklungsleiter
	- Qualitätssicherungsleiter

**Best Practice**: Sie können die exakte Anzahl an Ebenen erstellen, die Sie für die Hierarchie benötigen. Die Ebenen werden festgelegt, wenn Sie übergeordnete Rollen für weitere Rollen auswählen. Wenn Sie eine komplexe Hierarchie erstellen möchten, skizzieren Sie sie zuerst auf Papier.

### **Gehen Sie wie folgt vor:**

- 1. Klicken Sie auf "Verwaltung" und dann unter "Organisation" auf "Rollen".
- 2. Klicken Sie für jede Rolle, die Sie in Ihrer Hierarchie einer übergeordneten Rolle zuweisen wollen, auf "Bearbeiten".
- 3. Wählen Sie aus dem Drop-down-Menü im Feld "Übergeordnete Rolle" das übergeordnete Element aus.
- 4. Speichern Sie Ihre Änderungen.

# <span id="page-12-0"></span>**Produkte**

Auf der Seite "Podukte" werden alle Produkte aufgelistet. Sie können die Ansicht so filtern, dass alle Produkte angezeigt werden (Standard), oder nach den zuletzt erstellten Produkten sortieren

Bei einer Integration von CA Agile Vision oder CA Product Vision mit CA Clarity PPM können Sie die integrierten Produkte auch auf der Seite "Produkte" anzeigen und verwalten.

Im *Integrationshandbuch* finden Sie weitere Informationen.

Wenn Sie ein Produkt erstellen, können Sie den IDs sämtlicher User Storys und Aufgaben, die für das Produkt erstellt werden, ein optionales Präfix hinzufügen. Das Präfix stellt die Eindeutigkeit der User Story oder Aufgabe sicher. Das Präfix hat eine maximale Länge von sechs Zeichen. Es muss einmalig sein und aus alphanumerischen und Sonderzeichen bestehen.

Die Zahl, die dem Präfix hinzugefügt wird, erhöht sich für jede erstellte Story oder Aufgabe automatisch. Wenn Ihr Produktpräfix beispielsweise "Test" ist, werden neuen User Storys automatisch die IDs "Test-1, "Test-2" usw. zugewiesen. Neue Aufgaben erhalten die IDs "Test-T0", "Test-T1" usw. Nachdem das Produkt erstellt wurde, können Sie das Präfix nicht mehr ändern.

Auf der Seite "Produkte" können Sie folgende Aufgaben durchführen:

- [Ein Produkt erstellen oder bearbeiten](#page-12-1) (siehe Seite 13)
- Details zu einem Produkt anzeigen
- [Integrierte Produkte bearbeiten](#page-14-0) (siehe Seite 15)

# <span id="page-12-1"></span>**Verwalten von Produkten**

Wenn Sie ein Produkt erstellen und speichern, wird automatisch eine eindeutige ID generiert. Sie können diese ID verwenden, um ein CA Agile Vision-Produkt mit einem CA Clarity PPM-Projekt zu verbinden. Nachdem das Produkt erstellt wurde, können Sie bis auf das Produktpräfix alle Eigenschaften bearbeiten. Um ein Produkt auf der Seite "Produkte" zu bearbeiten, klicken Sie neben dem entsprechenden Produkt auf "Bearbeiten".

#### **Gehen Sie wie folgt vor:**

- 1. Klicken Sie auf "Verwaltung" und dann unter "Anwendung" auf "Produkte".
- 2. Klicken Sie auf "Neues Produkt".

3. Füllen Sie die erforderlichen Felder aus. Die folgenden Felder erfordern eine Erklärung:

#### **Product Owners**

Gibt die Vision-Benutzer oder -Superuser an, die das Produkt besitzen. Ein CA Agile Vision-Product Owner ist auch ein Product Owner des Produkts in CA Product Vision. Durch das Auswählen eines Benutzernamens erhält der Benutzer Superuser-Berechtigungen für Objekte, die für das Produkt relevant sind. Product Owner können:

- Master-Releases, Releases, Funktionen, Anforderungen, Sprints, Teams und User Storys erstellen.
- Das Produkt-Backlog anzeigen, ohne Mitglied eines Teams zu sein.
- Backlog-Elemente verwalten sowie Kommentare und Anhänge hinzufügen.
- Nur zu einem Issue oder zu einer User Story zugewiesen werden, wenn sie vom Systemadministrator zu einem Team hinzugefügt werden.

**Anforderung**: Der Systemadministrator muss **Agile Vision** auf der Seite "Benutzer" unter "Verwaltung" auswählen.

4. Speichern Sie Ihre Änderungen.

**Hinweis:** Um ein Produkt zu bearbeiten oder zu löschen, klicken Sie in der Produkteliste auf die Verknüpfung "Anzeigen" für das Produkt, mit dem Sie arbeiten möchten, und klicken Sie auf "Bearbeiten" oder "Löschen".

# **Löschen von Produkten**

Produkte können von Administratoren oder Benutzern mit Superuser-Berechtigungen gelöscht werden. Zum Beispiel kann ein Administrator ein Produkt löschen, das mit unrichtigen Informationen erstellt wurde.

Wenn ein Produkt den folgenden Bedingungen entspricht, können Sie es löschen:

- Das Produkt enthält keine Releases, Sprints oder User Storys.
- Das Produkt ist nicht aktiv.

# <span id="page-14-0"></span>**So verwalten Sie integrierte Produkte**

Bei einer Integration mit CA Clarity PPM können Sie die integrierten Produkte auf der Seite "Produkte" in CA Agile Vision anzeigen. Sie können diese Produkte folgendermaßen verwalten:

- Benutzer zu Produktteams zuweisen.
- Sprints, User Storys und Aufgaben erstellen.
- Ressourcen zu User Storys und Aufgaben hinzufügen.
- Mithilfe von Worklogs Berichte zum Fortschritt von Aufgaben erstellen.

Weitere Informationen finden Sie im *CA Agile Vision-Integrationshandbuch*.

# <span id="page-14-1"></span>**Releases**

In CA Agile Vision und CA Product Vision können Sie folgende Arten von Releases erstellen:

- Master-Releases. Ermöglichen es Ihnen, User Storys über mehrere Produkte hinweg nachzuverfolgen und zu verwalten.
- Produkt-Releases. Ermöglichen es Ihnen, produktspezifische User Storys nachzuverfolgen und zu verwalten.

# <span id="page-14-2"></span>**Master-Releases**

Sie können ein Master-Release einem oder mehreren Produkten zuordnen. Indem Sie Produkte einem Master-Release zuordnen, können Sie User Storys nachverfolgen, die als Teil eines einzigen, produktübergreifenden Release von mehreren Produktteams ausgeführt werden.

So arbeitet Unternehmen X beispielsweise an einem Release, das drei seiner Produkte (A, B und C) miteinander integriert. Den folgenden Produktteams werden die User Storys und Aufgaben für die einzelnen Integrationselemente zugewiesen:

- Produktteam A. Schließt die User Story für die Integration der Produkte A und B ab.
- Produktteam B. Schließt die User Story für die Integration der Produkte B und C ab.
- Produktteam C. Schließt die User Story für die Integration der Produkte A und C ab.

Ein Master-Release D wird erstellt und allen drei Produkten zugeordnet. Das Master-Release ermöglicht es der Firma X, den Fortschritt aller User Storys und aller Aufgaben, die von den verschiedenen Teams abgeschlossenen werden, zu überwachen. Die Produktmitglieder können das zugeordnete Master-Release direkt in einer User Storys anzeigen.

Wenn Sie einen Produkt-Release zu einem Master-Release zuordnen, werden alle User Storys innerhalb des Produkt-Release automatisch dem Master-Release zugewiesen. Wenn Sie nicht möchten, dass sämtliche User Storys eines Produkt-Release automatisch dem Master-Release zugewiesen werden, ordnen Sie individuelle User Storys einzeln dem Master-Release zu. Sie können User Storys einzeln einem Master-Release zuordnen, sofern das Produkt dem Master-Release zugeordnet ist.

Sie können ein Produkt mehreren Master-Releases zuordnen.

Wenn Ihr CA Agile Vision-Produkt mit einem Clarity-Projekt integriert ist, können Sie das Clarity-Projekt einem Master-Release in CA Agile Vision zuordnen. Auf diese Weise können Sie alle User Storys und Aufgaben, die dem Master-Release zugewiesen sind, in Clarity verwalten.

# <span id="page-16-0"></span>**Produkt-Releases**

Manche Organisationen definieren den Terminplan für ihre Releases im Vorhinein, andere entscheiden sich immer dann für eine Freigabe, wenn es am Ende eines Sprints vorteilhaft erscheint. CA Agile Vision unterstützt beide Strategien.

Bei beiden Ansätzen werden die Releases am Ende eines Sprints durchgeführt und enthalten sämtliche Funktionen, die in den Sprints seit früheren Releases implementiert wurden. Ein Release kann deswegen einen oder mehrere Sprints enthalten.

Auf der Seite "Releases" werden alle Produkt-Releases aufgelistet. Sie können Ansicht so filtern, dass alle Releases angezeigt werden (Standard), oder das zuletzt erstellte Release anzeigen.

Bei einer Integration mit CA Clarity PPM können Sie die integrierten Releases auch auf der Seite "Releases" anzeigen und verwalten.

Weitere Informationen finden Sie im *CA Agile Vision-Integrationshandbuch*.

Auf der Seite "Releases" können Sie die folgenden Aktionen durchführen:

- [Verwalten von Releases](#page-17-0) (siehe Seite 18)
- Details zu einem Produkt-Release anzeigen
- Eigenschaften von Produkt-Releases bearbeiten

# <span id="page-16-1"></span>**Verwalten von Master-Releases**

#### **Gehen Sie wie folgt vor:**

1. Klicken Sie auf "Verwaltung" und dann unter "Anwendung" auf "Master-Releases".

Die Master-Release-Listenseite wird angezeigt.

2. Klicken Sie auf "Neues Master-Release".

Das Kontextmenü "Master-Release erstellen" wird angezeigt.

3. Füllen Sie die erforderlichen Felder aus. Die folgenden Felder erfordern eine Erklärung:

#### **Zugeordnete Produkte**

Definiert die Produkte, die dem Master-Release zugeordnet sind. Wenn Sie ein Produkt mit einem Master-Release verbinden, können Sie User Storys aus diesem Produkt dem Master-Release zuordnen.

4. Speichern Sie Ihre Änderungen.

**Hinweis:** Um ein Release zu bearbeiten oder zu löschen, klicken Sie auf die Verknüpfung "Anzeigen" für das Release, mit dem Sie arbeiten möchten, und klicken Sie auf "Bearbeiten" oder "Löschen".

# <span id="page-17-0"></span>**Verwalten von Produkt-Releases**

Produkt-Releases bestehen aus User Storys, die spezifisch für das Produkt sind. Die User Storys im Produkt-Release werden über mehreren Sprints hinweg abgedeckt.

**Hinweis:** Sie können auch auf der Seite "Produktdetails" auf "Neues Release" klicken, um ein Release zu erstellen. Wenn Sie ein Release erstellen und speichern, wird automatisch eine eindeutige ID dafür generiert. Sie können diese ID verwenden, um dieses Release mit CA Clarity PPM zu verknüpfen.

### **Gehen Sie wie folgt vor:**

- 1. Klicken Sie auf "Verwaltung" und dann unter "Anwendung" auf "Releases".
- 2. Klicken Sie auf "Neues Release".

Die Seite "Freigabe bearbeiten" wird angezeigt.

3. Füllen Sie die erforderlichen Felder aus. Die folgenden Felder erfordern eine Erklärung:

#### **Aktiv**

Gibt an, ob das Release aktiv ist. Inaktive Releases werden in den Filtern von CA Agile Vision nicht als Optionen angezeigt.

# **Standard:** Aktiv

#### **Master-Release**

Definiert das Master-Release, dem dieses Release zugeordnet ist. Wenn das Produkt zu einem Master-Release zugeordnet wurde, können Sie ein Master-Release für dieses Release auswählen.

Wenn Sie ein Produkt-Release zu einem Master-Release zuordnen, werden sämtliche User Storys aus allen Produkten des Produkt-Release automatisch dem Master-Release zugeordnet. Wenn Sie nicht möchten, dass sämtliche User Storys eines Produkt-Release automatisch dem Master-Release zugeordnet werden, ordnen Sie individuelle Produkte einzeln zum Master-Release zu. Anschließend können Sie die User Storys auswählen, deren Produkte Sie dem Master-Release zuweisen möchten.

#### **Release-Datum**

Legt das Lieferdatum für das Release fest. Release-Datum und Anfangsdatum können identisch sein. Um die Qualität der Burndown-Daten für Ihr Release sicherzustellen, muss dieses Datum identisch mit dem Enddatum des letzten Sprints im Release sein. Wenn ein Team das Release-Datum zum Startzeitpunkt des Release noch nicht weiss, kann es das Releasedatum beim Hinzufügen neuer Sprints aktualisisieren.

#### **Format:** MM/TT/JJ

4. Speichern Sie Ihre Änderungen.

**Hinweis:** Um ein Release zu bearbeiten oder zu löschen, klicken Sie auf die Verknüpfung "Anzeigen" für das Release, mit dem Sie arbeiten möchten, und klicken Sie auf "Bearbeiten" oder "Löschen".

## **Löschen eines Release**

Ein Benutzer mit Superuser-Berechtigungen kann ein Release löschen. Diese Aktion wird unter auf der Seite "Release - Details" ausgeführt. Einmal bestätigt, kann die Löschung nicht mehr rückgängig gemacht werden.

Das Löschen eines Release wirkt sich folgendermaßen aus:

- Alle Sprints, die mit dem Release verbunden sind, werden ebenfalls gelöscht.
- Die Zuweisung aller User Storys, die dem Release und Sprints zugewiesen waren, wird aufgehoben
- Das Release und die Sprints werden nicht mehr in den Ansichtsfiltern angezeigt.
- Das Release und die Sprints können nicht mehr mit dem Produkt oder Objekten des Produkts verbunden werden.
- Benutzer können keine Diagramme für das Release oder die Sprints anzeigen.

# <span id="page-19-0"></span>**Neu kalkulieren von Burndown-Diagrammen von Releases**

Sie können die Burndown-Diagramme des Release in einem Sprint neu berechnen. Eine Neuberechnung wird empfohlen, wenn Sie die benutzerdefinierten Werte für den Status entweder zu "Offen" oder zu "Geschlossen" zugeordnet haben und ein Burndown der Stunden oder Points für Diagramme ausführen müssen.

Wenn sich der benutzerdefinierte Status für User Storys oder Anforderungen ändert, ändert sich die tatsächliche Gesamtzahl der Points und Stunden in den Diagrammen. Beispielsweise wird der Statuswert "Abgeschlossen" für eine User Story als "Offen" betrachtet. Eine Sprint-Neuberechnung führt zu einem Abzug (Burndown) der Stunden und Punkte, die zur User Story zugeordnet sind, wenn Sie den Status in "Geschlossen" ändern. Die Neuberechnung verwendet den neuesten Status der User Storys im Sprint.

Die verbleibenden Punkte für User Storys werden berechnet, indem die Punkte für geschlossen Storys abgezogen werden. Die verbleibenden Punkte für Aufgaben werden berechnet, indem die Stunden, die für Aufgaben eingegeben wurden, abgezogen werden. Sie können die Burndown-Diagramme nur innerhalb aktiver Sprints neu berechnen, und nur wenn das Release-Burndown weniger als 1000 User Storys beinhaltet.

Die folgenden Zeilen werden neu berechnet:

- Zeile für Burnup: Zeigt den täglichen Gewinnsatz an Arbeitseinheiten, die erforderlich sind, um Ihr Ziel für den Sprint zu erreichen.
- Zeile für Schätzung: Die ursprüngliche Schätzung für den Sprint in Stunden.
- Zeile für abgeschlossene Stunden: Die Anzahl der für den Sprint abgeschlossenen Stunden.
- Geschwindigkeit im Geschwindigkeitsdiagramm.

# <span id="page-20-0"></span>**Sprints**

Auf der Seite "Sprints" werden alle aktiven Sprints für sämtliche Produkte aufgelistet. Sie können die Ansicht auch so filtern, dass die Sprints beginnend mit dem neusten Sprint nach dem Erstellungsdatum angezeigt werden. Ihre Filtereinstellungen werden für weitere Besuche der Seite so lange als Standardansicht der Seite beibehalten, bis Sie sie ändern.

Auf der Seite "Sprints" können Sie die folgenden Aktionen durchführen:

- [Einen Sprint verwalten](#page-20-1) (siehe Seite 21)
- Details zu einem Sprint anzeigen
- [Sprint-Eigenschaften bearbeiten](#page-20-1) (siehe Seite 21)
- [Einen Sprint löschen](#page-21-0) (siehe Seite 22)

# <span id="page-20-1"></span>**Verwalten eines Sprint**

Wenn der Sprint nicht abgeschlossen ist, kann ein Benutzer mit Superuser-Berechtigungen Eigenschaften von Sprints einschließlich des Anfangs- und des Enddatums bearbeiten. Wenn Sie die Sprint-Daten ändern, werden Burndown und Geschwindigkeit neu berechnet. Die Diagramme auf den Seiten "Sprint-Details" und "Dashboard" werden aktualisiert. Um einen Sprint auf der Seite "Sprints" zu bearbeiten, klicken Sie neben dem Namen des Sprint, den Sie bearbeiten möchten, auf "Bearbeiten".

### **Gehen Sie wie folgt vor:**

1. Klicken Sie auf "Verwaltung" und dann unter "Anwendung" auf "Sprints".

Die Seite "Sprints" wird angezeigt.

2. Klicken Sie auf "Neuer Sprint".

Die Seite "Sprint - Bearbeiten" wird angezeigt.

3. Füllen Sie die erforderlichen Felder aus.Die folgenden Felder erfordern eine Erklärung:

### **Ziele**

Legt die erwarteten Ergebnisse des Sprint fest.

**Beschränkungen:** 3000 Zeichen

#### **Risiken**

Gibt Faktoren an, die den Erfolg oder die Ergebnisse des Sprints beeinflussen.

#### **Beschränkungen:** 2000 Zeichen

4. Speichern Sie Ihre Änderungen.

**Hinweis:** Um einen Sprint zu bearbeiten oder zu löschen, klicken Sie auf die Verknüpfung "Anzeigen" für den Sprint, mit dem Sie arbeiten möchten, und klicken dann auf "Bearbeiten" oder "Löschen".

# <span id="page-21-0"></span>**Löschen eines Sprint**

Benutzer müssen über Superuser-Berechtigungen verfügen oder der Product Owner sein, um einen Sprint zu löschen (anderen Benutzern wird die Schaltfläche "Löschen" nicht angezeigt). Das Löschen eines Sprint wirkt sich folgendermaßen aus:

- Alle sprintspezifischen Daten werden gelöscht.
- User Storys, die dem Sprint zugewiesen waren, sind nun nicht zugewiesen.
- Teams, die dem Sprint zugewiesen waren, werden entfernt.
- Der Sprint erscheint nicht mehr in der Liste für die Anzeige von Burndown-Diagrammen.
- Der Sprint wird nicht mehr in Burndown-Diagrammen angezeigt.

# <span id="page-22-0"></span>**Kapitel 3: Konfiguration**

Dieses Kapitel enthält folgende Themen:

[Benutzerdefiniertes Anpassen von Werten](#page-22-1) (siehe Seite 23) [Anpassen von Attributen](#page-25-0) (siehe Seite 26) [Veröffentlichen von Änderungen an](#page-29-0) Listenansichten (siehe Seite 30) [So passen Sie Bearbeitungs-](#page-29-1) und Detailseiten an (siehe Seite 30) [Mehrwertige Suchoptionsliste](#page-33-0) (siehe Seite 34)

# <span id="page-22-1"></span>**Benutzerdefiniertes Anpassen von Werten**

Manche Werte sind standardmäßig für alle Produkte verfügbar. Als Systemadministrator können Sie auch neue benutzerdefinierte Werte für Objektfelder auf Anwendungsebene erstellen. Diese benutzerdefinierten Werte werden auf den entsprechenden Seiten als Werte angezeigt, die Sie aus Dropdown-Listen auswählen können.

Den Großteil der Benutzerdefinition führen Sie aus, indem Sie auf die Setup-Verknüpfung zur Salesforce.com-Setup-Seite klicken.

Nachstehend sind Beispiele für Felder aufgelistet, die Sie in CA Product Vision und CA Agile Vision anpassen können:

CA Product Vision-Felder:

- **Kategorie**
- Anforderungsstatus
- **Produktstatus**

CA Agile Vision-Felder:

- Priorität. Umfasst Werte für Issues, User Storys und Epics, die einem Produkt zugeordnet sind.
- Status. Umfasst Werte für Issues, Aufgaben, User Storys und Epics, die einem Produkt zugeordnet sind.

Sie können benutzerdefinierte Werte auf folgende Weise konfigurieren:

- [Bearbeiten Sie bestimmte Attribute der Werte.](#page-23-0) (siehe Seite 24)
- Ersetzen Sie die Werte durch andere Werte.
- [Standardwerte festlegen](#page-24-1) (siehe Seite 25)
- Benennen Sie die Werte mithilfe von Translation Workbench um.
- Ordnen Sie die Werte in der Liste neu an.
- Löschen Sie die Werte.
- Übersetzen Sie die Werte in alle unterstützten Sprachen.

### **Best Practices**:

- Verwenden Sie Translation Workbench im Menü "Administration Setup" (Einrichten der Verwaltung), um die Werte (in englischer Sprache) umzubenennen, anstatt vorhandene Attribute mit einer neuen Bezeichnung zu versehen.
- Ein äquivalenter Wert zu "Geschlossen" wird für die Burndown- und Geschwindigkeitsdiagramme benötigt. Sie können einen Wert erstellen und den Status mithilfe der Option "Statuszuordnung" im Menü "Verwaltung" zuordnen.

### **Weitere Informationen:**

[Anpassen von Attributen](#page-25-0) (siehe Seite 26) [Aktivieren oder Deaktivieren von benutzerde](#page-27-0)finierten Attributen für Objekte (siehe Seite 28) [Erstellen von benutzerdefinierten Werten](#page-23-0) (siehe Seite 24)

# <span id="page-23-0"></span>**Erstellen von benutzerdefinierten Werten**

Vollständige Informationen zur Verwendung von benutzerdefinierten Werten finden Sie unter *Salesforce.com Help & Training.* Diese Dokumentation ist über "Setup", "Personal Setup", "Help" abrufbar.

#### **Gehen Sie wie folgt vor:**

1. Klicken Sie auf die Verknüpfung "Setup" im Kopfzeilenbereich von CA Agile Vision oder CA Product Vision.

Die Seite "Personal Setup" von Salesforce.com wird angezeigt.

2. Klicken Sie im Menü "App Setup" (Einrichten der Anwendung) auf "Create" (Erstellen), und wählen Sie "Objects" (Objekte) aus.

Die Seite "Custom Objects" (Benutzerdefinierte Objekte) wird angezeigt.

3. Klicken Sie auf den Namen des Objekts, das Sie anpassen möchten (zum Beispiel "User Story").

Die Seite "Custom Object" (Benutzerdefiniertes Objekt) wird angezeigt.

- 4. Scrollen Sie im Bereich "Custom Fields & Relationships" (Benutzerdefinierte Felder und Beziehungen) zur Bezeichnung des Felds, für das Sie Werte anpassen wollen.
- 5. Klicken Sie auf die Feldbezeichnung.

Die Seite "Custom Field" (Benutzerdefiniertes Feld) wird angezeigt.

6. Scrollen Sie zum Bereich "Picklist Values" (Auswahllistenwerte), und passen Sie die Werte Ihren Anforderungen entsprechend an.

# <span id="page-24-0"></span>**Veröffentlichen von Änderungen an Listenansichten**

Sie können Änderungen, die an Listenansichten vorgenommen wurden, veröffentlichen, sodass alle Benutzer in Ihrer Organisation sie sehen können. Diese Änderungen können geänderte Objekt- oder Attributbezeichnungen, Auswahllistenbezeichnungen und Übersetzungen einschließen, sowie gelöschte benutzerdefinierte Attribute.

### **Gehen Sie wie folgt vor:**

- 1. Melden Sie sich bei Salesforce.com als Systemadministrator an.
- 2. Öffnen Sie die Seite "Veröffentlichung von Listenanzeigen" im Menü "Verwaltung".
- 3. Klicken Sie auf "Veröffentlichen".

Änderungen, die Sie an den Listenansichten gemacht haben, werden an die anderen Benutzern in Ihrer Organisation verteilt.

# <span id="page-24-1"></span>**Standardwerte für User Storys, Issues und benutzerdefinierte Objekte einrichten**

Sie können Standardwerte für User Storys, Issues und benutzerdefinierte CA Agile Vision-Objekte einrichten.

### **Gehen Sie wie folgt vor:**

1. Klicken Sie auf die Verknüpfung "Setup" im Kopfzeilenbereich von CA Agile Vision.

Die Seite "Personal Setup" von Salesforce.com wird angezeigt.

2. Klicken Sie im Menü "App Setup" (Einrichten der Anwendung) auf "Create" (Erstellen), und wählen Sie "Objects" (Objekte) aus.

Die Seite "Custom Objects" (Benutzerdefinierte Objekte) wird angezeigt.

3. Klicken Sie auf den Objektnamen, für den Sie den Standard festlegen wollen (zum Beispiel "User Story").

Die Seite "User Story Custom Object" (User Story - Benutzerdefiniertes Objekt) wird angezeigt.

4. Scrollen Sie zum Bereich "Record Types" (Datensatztypen), und klicken Sie auf die Datensatztypbezeichnung "User Story".

Die Seite "Record Type" (Datensatztyp) wird angezeigt.

- 5. Klicken Sie neben dem Auswahlfeld, für das Sie Standardwerte auswählen möchten, auf "Bearbeiten".
- 6. Wählen Sie aus dem Drop-down-Menü "Standard" Werte aus, und speichern Sie.

# <span id="page-25-0"></span>**Anpassen von Attributen**

Als Systemadministrator können Sie benutzerdefinierte Attribute für CA Agile Vision-Objekte auf Anwendungsebene auf der Seite "Setup" erstellen. Zum Beispiel können Sie ein Statusfeld zum Objekt "User Story" hinzufügen.

Wenn Sie ein benutzerdefiniertes Attribut erstellen, ist es für alle Produkte standardmäßig verfügbar. Wenn Sie ein Attribut für ein bestimmtes Produkt aktivieren, ist es nicht mehr für alle Produkte verfügbar. Auf der Seite "Benutzerdefinierte Attribute" können Sie das Attribut zu anderen Produkten, für die Sie es verwenden möchten, hinzufügen.

Sie können pro Objekt und Produkt maximal 25 benutzerdefinierte Attribute erstellen. Sie können zu folgenden Objekten benutzerdefinierte Objekte hinzufügen:

- Annahmekriterien
- Epic
- Issue
- Master-Release
- Release
- Sprint
- Story-Abhängigkeit
- Aufgabe
- **Team**
- **Teammitglied**
- Thema
- User Story

# <span id="page-26-0"></span>**Erstellen von benutzerdefinierten Attributen**

Vollständige Informationen zum Erstellen von benutzerdefinierten Attributen finden Sie unter *Salesforce.com Help & Training.* Diese Dokumentation ist über "Setup", "Personal Setup", "Help" abrufbar.

### **Gehen Sie wie folgt vor:**

1. Klicken Sie auf die Verknüpfung "Setup" im Kopfzeilenbereich von CA Agile Vision oder CA Product Vision.

Die Seite "Personal Setup" von Salesforce.com wird angezeigt.

2. Klicken Sie im Menü "App Setup" (Einrichten der Anwendung) auf "Create" (Erstellen), und wählen Sie "Objects" (Objekte) aus.

Die Seite "Custom Objects" (Benutzerdefinierte Objekte) wird angezeigt.

3. Klicken Sie auf den Namen des Objekts, für den Sie Attribute anpassen wollen.

Die Seite "Custom Object" (Benutzerdefiniertes Objekt) wird angezeigt.

4. Scrollen Sie zum Bereich "Custom Fields & Relationships" (Benutzerdefinierte Felder und Beziehungen) und passen Sie die Felder Ihren Bedürfnissen entsprechend an.

**Bewährtes Verfahren:** Wenn Sie ein benutzerdefiniertes Attribut für den Statuswert der User Story oder des Anforderungsobjekts erstellen, müssen Sie angeben, ob der benutzerdefinierte Status "Offen" oder "Geschlossen" ist. Sie können die vom Menü "Verwaltung" zugängliche Seite [Statuszuordnung](#page-27-1) (siehe Seite 28) verwenden, um den benutzerdefinierten Status anzugeben. Das Festlegen, ob der Status offen oder geschlossen ist, sichert die Genauigkeit der Burndown- und Geschwindigkeitsdiagramme.

# <span id="page-27-0"></span>**Aktivieren oder Deaktivieren von benutzerdefinierten Attributen für Objekte**

Wenn Sie ein benutzerdefiniertes Attribut für ein bestimmtes Produkt aktivieren, ist es nicht mehr für alle Produkte verfügbar. Sie können es für weitere Produkte, für die Sie es verwenden möchten, aktivieren.

Um ein benutzerdefiniertes Attribut zu entfernen oder aus einem Objekt zu deaktivieren, wählen Sie das Attribut aus, und klicken Sie auf "Löschen".

## **Gehen Sie wie folgt vor:**

1. Klicken Sie auf das Verwaltungsmenü, und wählen Sie "Benutzerdefinierte Attribute" aus.

Die Seite "Benutzerdefinierte Attribute" wird geöffnet.

2. Wählen Sie das Produkt und das Objekt aus, für die Sie benutzerdefinierte Attribute aktivieren möchten.

Alle vorhandenen benutzerdefinierten Attribute, die für das Objekt aktiviert sind, werden angezeigt.

3. Klicken Sie auf "New Custom Field" (Neues benutzerdefiniertes Feld).

Ein Popup-Fenster wird angezeigt.

4. Wählen Sie einen vorhandenen Namen für das benutzerdefinierte Feld aus, und speichern Sie.

Das Feld wird in der Liste "Feldbezeichnung" angezeigt.

# <span id="page-27-1"></span>**Zuordnen von benutzerdefinierten Statusattributen**

Wenn Sie einen benutzerdefinierten Status für ein User Story- oder ein Issue-Objekt erstellen, müssen Sie angeben, ob der Status für einen offenen oder geschlossenen Objektstatus steht. Die Genauigkeit der Burndown- und Geschwindigkeitsdiagramme hängt vom Status des Objekts ab.

Wenn Sie zum Beispiel einen neuen Status mit Namen "Erledigt" erstellen, geben Sie an, dass dies "geschlossen" bedeutet, sodass im Diagramm ein Burndown der abgeschlossenen Arbeitsstunden für das Objekt durchgeführt werden kann.

#### **Gehen Sie wie folgt vor:**

1. Öffnen Sie "Verwaltung" und klicken Sie unter "Konfiguration" auf "Statuszuordnung".

Die Seite "Statuszuordnung" öffnet sich mit einer Liste von benutzerdefinierten Statusattributen.

- 2. Klicken Sie für den Wert, den Sie zuordnen, auf das Feld "Zugeordneter Wert" und wählen Sie aus der Drop-down-Liste "Offen" oder "Geschlossen" aus.
- 3. Klicken Sie auf "Speichern".

**Wichtig**! Wenn Sie in einem aktuellen Sprint User Storys und Issues haben, klicken Sie auf "Diagramm neu kalkulieren", um die Sprint-Informationen zu aktualisieren und die Burndown- und Geschwindigkeitsdiagramme neu aufzufüllen.

# <span id="page-28-0"></span>**Neu kalkulieren von Burndown-Diagrammen von Releases**

Sie können die Burndown-Diagramme des Release in einem Sprint neu berechnen. Eine Neuberechnung wird empfohlen, wenn Sie die benutzerdefinierten Werte für den Status entweder zu "Offen" oder zu "Geschlossen" zugeordnet haben und ein Burndown der Stunden oder Points für Diagramme ausführen müssen.

Wenn sich der benutzerdefinierte Status für User Storys oder Anforderungen ändert, ändert sich die tatsächliche Gesamtzahl der Points und Stunden in den Diagrammen. Beispielsweise wird der Statuswert "Abgeschlossen" für eine User Story als "Offen" betrachtet. Eine Sprint-Neuberechnung führt zu einem Abzug (Burndown) der Stunden und Punkte, die zur User Story zugeordnet sind, wenn Sie den Status in "Geschlossen" ändern. Die Neuberechnung verwendet den neuesten Status der User Storys im Sprint.

Die verbleibenden Punkte für User Storys werden berechnet, indem die Punkte für geschlossen Storys abgezogen werden. Die verbleibenden Punkte für Aufgaben werden berechnet, indem die Stunden, die für Aufgaben eingegeben wurden, abgezogen werden. Sie können die Burndown-Diagramme nur innerhalb aktiver Sprints neu berechnen, und nur wenn das Release-Burndown weniger als 1000 User Storys beinhaltet.

Die folgenden Zeilen werden neu berechnet:

- Zeile für Burnup: Zeigt den täglichen Gewinnsatz an Arbeitseinheiten, die erforderlich sind, um Ihr Ziel für den Sprint zu erreichen.
- Zeile für Schätzung: Die ursprüngliche Schätzung für den Sprint in Stunden.
- Zeile für abgeschlossene Stunden: Die Anzahl der für den Sprint abgeschlossenen Stunden.
- Geschwindigkeit im Geschwindigkeitsdiagramm.

# <span id="page-29-0"></span>**Veröffentlichen von Änderungen an Listenansichten**

Sie können Änderungen, die an Listenansichten vorgenommen wurden, veröffentlichen, sodass alle Benutzer in Ihrer Organisation sie sehen können. Diese Änderungen können geänderte Objekt- oder Attributbezeichnungen, Auswahllistenbezeichnungen und Übersetzungen einschließen, sowie gelöschte benutzerdefinierte Attribute.

## **Gehen Sie wie folgt vor:**

- 1. Melden Sie sich bei Salesforce.com als Systemadministrator an.
- 2. Öffnen Sie die Seite "Veröffentlichung von Listenanzeigen" im Menü "Verwaltung".
- 3. Klicken Sie auf "Veröffentlichen".

Änderungen, die Sie an den Listenansichten gemacht haben, werden an die anderen Benutzern in Ihrer Organisation verteilt.

# <span id="page-29-1"></span>**So passen Sie Bearbeitungs- und Detailseiten an**

Sie können das Design und die Anzeige mancher Bearbeitungs- oder Detailseiten ändern, indem Sie folgende Eigenschaften auf der Seite hinzufügen, bearbeiten oder von der Seite löschen:

- **Bereiche**
- Felder
- **Bereichsüberschriften**

Die Änderungen werden auf Systemebene vorgenommen und für alle Benutzer angewendet. Sie können Bereiche und Felder umbenennen, damit sie Ihren Geschäftsanforderungen entsprechen. Wenn Sie wieder die standardmäßigen Bereiche und Felder verwenden möchten, die gelöscht oder umbenannt wurden, können Sie diese wiederherstellen.

Nur der Eigenschaftsteil der Bearbeitungs- und Detailseiten kann geändert werden. Damit verbundene Listenbereiche auf der Detailseite, die nicht zu den Eigenschaften gehören, können nicht geändert werden. In den nachstehenden Listen sind die Bearbeitungs- und Detailseiten aufgeführt, die Sie konfigurieren können.

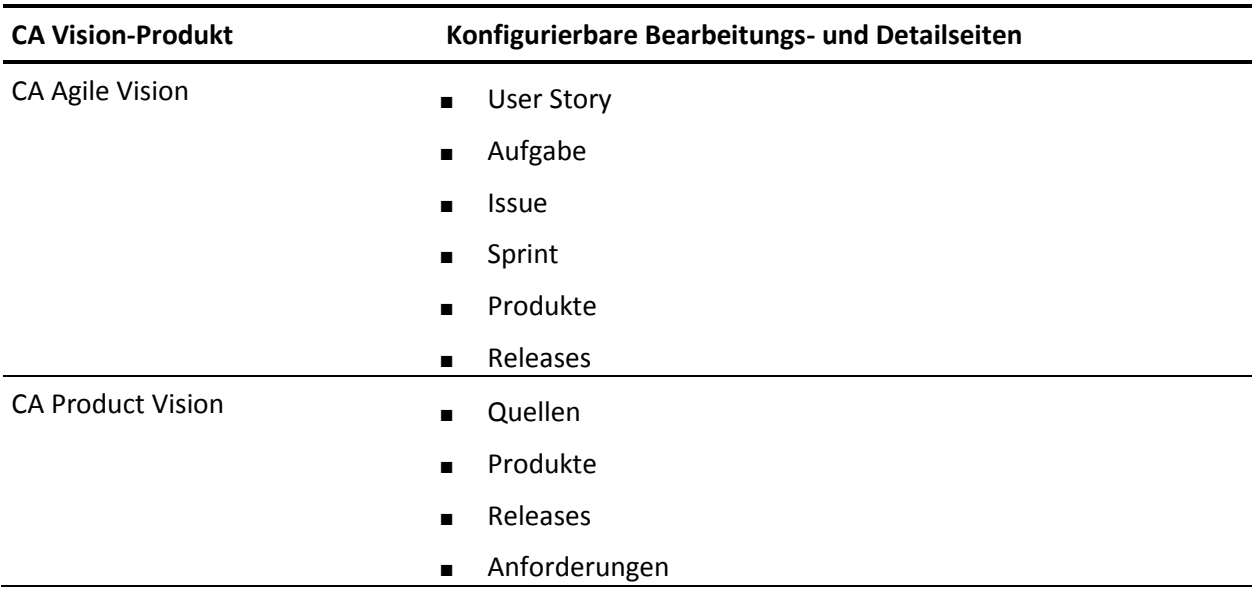

Nur ein Superuser oder Systemadministrator kann eine Eigenschaftsseite anpassen. Ein CA Agile Vision-Superuser kann nur CA Agile Vision-Seiten anpassen, und ein CA Product Vision-Superuser kann nur CA Product Vision-Seiten anpassen. Ein Vision-Superuser kann Seiten in CA Agile Vision und CA Product Vision anpassen.

# <span id="page-31-0"></span>**Hinzufügen eines Bereichs zu einer Seite**

## **Gehen Sie wie folgt vor:**

- 1. Klicken Sie auf das Verwaltungsmenü, und wählen Sie im Menü "Konfiguration" "Eigenschaftsansichten" aus.
- 2. Wählen Sie im Feld "Ansichten" die Eigenschaftsansicht aus, die Sie konfigurieren möchten.

Die Bereiche für die Eigenschaftsansicht werden in einer Liste angezeigt.

3. Klicken Sie auf "Neuer Bereich", und füllen Sie folgende Felder aus:

## **Bereichs-ID**

Gibt eine eindeutige alphanumerische Kennung für den Bereich an. Sie können für die Erstellung der ID ausschließlich Zahlen, Buchstaben und einen Unterstrich verwenden.

## **Kopfzeilenbezeichnung**

Gibt einen Namen an, der in der Kopfzeile des Bereichs angezeigt wird. Wenn kein Name angegeben ist, werden die Felder des Bereichs auf der Seite ohne Bereichsmarkierung angezeigt.

## **Layout mit einer Spalte verwenden**

Gibt an, ob im Bereich ein einspaltiges oder ein zweispaltiges Layout verwendet werden soll.

**Standard**: Nicht ausgewählt

# **Position**

Zeigt die Position des Bereichs im Verhältnis zu anderen Bereichen an. Die Bereiche werden in der festgelegten Reihenfolge angezeigt. Wenn Sie keine Position auswählen, wird der Bereich dem höchsten Wert zugewiesen, der für die Seite verfügbar ist.

4. Klicken Sie auf "Speichern".

# <span id="page-32-0"></span>**Konfigurieren von Feldern für Bereiche auf einer Seite**

# **Gehen Sie wie folgt vor:**

- 1. Klicken Sie auf das Verwaltungsmenü, und wählen Sie im Menü "Konfiguration" "Eigenschaftsansichten" aus.
- 2. Wählen Sie im Feld "Ansichten" die Eigenschaftsansicht der Seite aus, die Sie konfigurieren möchten.

Die Bereiche für die Eigenschaftsansicht der Seite werden in einer Liste angezeigt.

3. Klicken Sie auf "Layout konfigurieren".

Ein Fenster mit einer Liste der Bereiche für die Seite wird geöffnet. Jeder Bereich enthält ein Listenfeld mit verfügbaren und ausgewählten Feldern.

4. Wählen Sie in den einzelnen Bereichen die Felder aus, die im Listenfeld "Verfügbar" angezeigt werden sollen, und ziehen Sie sie ins Listenfeld "Ausgewählt".

Ein Feld kann nur in einem Seitenbereich angezeigt werden. Wenn Sie ein Feld für einen Bereich auswählen, ist dieses Feld für andere Bereiche nicht mehr verfügbar und wird nicht in den Listenfeldern für diese Bereiche angezeigt.

5. Klicken Sie auf "Speichern".

# <span id="page-33-0"></span>**Mehrwertige Suchoptionsliste**

Sie können ein MVL-Feld (Multi Valued Lookup, mehrwertige Suchoptionsliste) verwenden, um ein benutzerdefiniertes Objekt mit mehreren Feldwerten mit einem CA Agile Vision- oder CA Product Vision-Objekt zu verknüpfen.

Erstellen Sie zum Beispiel ein benutzerdefiniertes Objekt "Risiko", das produktspezifische Informationen zu Entwicklungsrisiken und deren Schweregrad enthält. Sie können dieses benutzerdefinierte Objekt mit User Storys verknüpfen, um umfassendere Informationen zu User Storys bereitzustellen.

Sie können ein MVL-Feld mit den folgenden integrierten Objekten verknüpfen:

- User Story
- Issue
- **Aufgabe**
- Anforderung
- Produkt
- **Release**
- Sprint
- Quelle

Gehen Sie wie folgt vor, um ein MVL-Feld einzurichten:

- 1. [Erstellen Sie benutzerdefinierte Objekte](#page-34-0) (siehe Seite 35).
- 2. [Erstellen Sie Verbindungsobjekte](#page-35-0) (siehe Seite 36).
- 3. [Erstellen Sie eine MVL](#page-36-0) (siehe Seite 37).
- 4. [Konfigurieren Sie die MVL](#page-37-0) (siehe Seite 38).
- 5. [Konfigurieren Sie die Spalten in der MVL](#page-38-0) (siehe Seite 39).

# <span id="page-34-0"></span>**Erstellen von benutzerdefinierten Objekten**

Vollständige Informationen zum Erstellen von benutzerdefinierten Objekten finden Sie unter *Salesforce.com Help & Training.* Diese Dokumentation ist über "Setup", "Personal Setup", "Help" abrufbar.

Erstellen Sie zum Beispiel ein benutzerdefiniertes Objekt "Risiko" mit den Feldern "Beschreibung", "Schweregrad" und "Produkt".

# **Gehen Sie wie folgt vor:**

1. Klicken Sie auf die Verknüpfung "Setup" im Kopfzeilenbereich von CA Agile Vision oder CA Product Vision.

Die Seite "Personal Setup" von Salesforce.com wird angezeigt.

2. Klicken Sie im Menü "App Setup" auf "Create", und wählen Sie "Objects" aus.

Die Seite "Custom Objects" wird angezeigt.

- 3. Klicken Sie auf "New Custom Object".
- 4. Füllen Sie die folgenden Felder aus:

# **Bezeichnung**

# **Mehrfache Bezeichnungen**

# **Datentyp**

- 5. Klicken Sie auf "Speichern".
- 6. Scrollen Sie zum Bereich "Custom Fields & Relationships" und passen Sie die Felder Ihren Bedürfnissen entsprechend an.
- 7. Speichern Sie Ihre Änderungen.

# <span id="page-35-0"></span>**Erstellen von Verbindungsobjekten**

Ein Verbindungsobjekt ist ein benutzerdefiniertes Objekt, das Ihnen dabei hilft, ein benutzerdefiniertes Objekt mit einem anderen integrierten Objekt zu verknüpfen. Erstellen Sie zum Beispiel ein Verbindungsobjekt "UserStory\_Risiko", um das benutzerdefinierte Objekt "Risiko" mit User Storys zu verknüpfen.

# **Gehen Sie wie folgt vor:**

1. Klicken Sie auf die Verknüpfung "Setup" im Kopfzeilenbereich von CA Agile Vision oder CA Product Vision.

Die Seite "Personal Setup" von Salesforce.com wird angezeigt.

2. Klicken Sie im Menü "App Setup" auf "Create", und wählen Sie "Objects" aus.

Die Seite "Custom Objects" wird angezeigt.

- 3. Klicken Sie auf "New Custom Object".
- 4. Füllen Sie die folgenden Felder aus:

### **Bezeichnung**

### **Mehrfache Bezeichnungen**

### **Datentyp**

- 5. Klicken Sie auf "Speichern".
- 6. Scrollen Sie zum Bereich "Custom Fields & Relationships".
- 7. Erstellen Sie die folgenden zwei benutzerdefinierten Felder, und passen Sie nach Bedarf an:
	- Ein Suchoptionslisten-Datentypenfeld, das mit dem benutzerdefinierten Objekt verbunden ist, das Sie erstellt haben. Erstellen Sie zum Beispiel ein benutzerdefiniertes Feld "Risiko", das mit dem benutzerdefinierten Objekt "Risiko" verbunden ist, das Sie zuvor erstellt haben.
	- Ein Suchoptionslisten-Datentypenfeld, das mit dem User Story-Objekt verbunden ist.
- 8. Speichern Sie Ihre Änderungen.

# <span id="page-36-0"></span>**Create MVL**

Die mehrwertige Suchoptionsliste erlaubt es Ihnen, das benutzerdefinierte Objekt mit mehreren Werten zu konfigurieren, die mit dem integrierten Objekt angezeigt werden.

Zum Beispiel ist das Feld "Risiko" zur Eingabe verfügbar, wenn Sie an User Storys arbeiten.

# **Gehen Sie wie folgt vor:**

- 1. Klicken Sie auf "Verwaltung" und dann unter "Konfiguration" auf "Benutzerdefinierte MVL".
- 2. Wählen Sie einen Datensatztyp aus, für den Sie eine MVL erstellen möchten.

Wählen Sie zum Beispiel "User Story" als Datensatztyp aus, wenn Sie eine MVL für "Risiko" konfigurieren.

- 3. Klicken Sie auf "Neue MVL".
- 4. Füllen Sie die folgenden Felder aus:

## **Sekundäres Objekt**

Ein benutzerdefiniertes, mit dem Datensatztyp verbundenes Objekt. Wählen Sie zum Beispiel "Risiko" für den Datensatztyp "User Story" aus.

# **Verbindungsobjekt**

Wählen Sie den Namen des benutzerdefinierten Objekts aus, in dem die Beziehung zwischen dem Datensatztyp und dem sekundären Objekt gespeichert werden soll. Wählen Sie zum Beispiel das Objekt "UserStory\_Risiko" aus.

# **Primäres Feld**

Wählen Sie das primäre Feld aus, dem dieses Verbindungsobjekt zugeordnet ist. Wählen Sie zum Beispiel "User Story" als das primäre Feld aus.

# **Sekundäres Feld**

Wählen Sie das sekundäre Feld aus, dem dieses Verbindungsobjekt zugeordnet ist. Wählen Sie zum Beispiel "Risiko" als das sekundäre Feld aus.

# **MVL-Anzeigefeld - Spalten**

Wählen Sie die Felder des sekundären Objekts aus. Sie können nur TEXT und Auswahllisten-Typenfelder auswählen.

5. Speichern Sie Ihre Änderungen.

Die MVL wird erstellt und ist verfügbar für Sie, wenn Sie das entsprechende Objekt konfigurieren.

**Hinweis:** Klicken Sie auf "Verwaltung" und dann unter "Konfiguration" auf "Eigenschaftsansichten", und überprüfen Sie, ob der Bereich "custom\_mvl" in der Eigenschaftsansicht des Objekts verfügbar ist.

# <span id="page-37-0"></span>**Konfigurieren der MVL**

Die MVL gibt standardmäßig alle Werte zurück, die für die konfigurierten Objekte verfügbar sind. Sie können die MVL so konfigurieren, dass nur relevante Werte für den zugeordneten Datensatztyp angezeigt werden.

Zum Beispiel zeigt die MVL "Risiko" alle verfügbaren Risiken an, wenn Sie sie für eine User Story konfigurieren, und zwar ungeachtet des Produkts, dem die User Story zugeordnet ist. Allerdings können Sie die MVL "Risiko" so konfigurieren, dass die Risiken für die Produkte angezeigt werden, mit denen die User Storys verbunden sind.

# **Gehen Sie wie folgt vor:**

- 1. Klicken Sie auf "Verwaltung" und dann unter "Konfiguration" auf "Benutzerdefinierte MVL".
- 2. Wählen Sie einen Datensatztyp aus. Klicken Sie für die MVL, die Sie konfigurieren möchten, auf "Bearbeiten".
- 3. Ändern Sie die "Verfügbare SOQL" mithilfe entsprechender Parameter.

Wählen Sie zum Beispiel "Id", "Name", "Description" von "Risk c" aus, wobei "product\_c = :productid"

Parameter sind für die folgenden Objekte verfügbar:

# **User Story**

:id, :productid

```
Issue
```
:id, :productid

## **Aufgabe**

:id, :userstoryid

# **Anforderung**

:id

# **Produkt**

:id

# **Release**

:id, :productid

# **Sprint**

:id, :productid, :releaseid

# **Quelle**

:id

4. Speichern Sie Ihre Änderungen.

# <span id="page-38-0"></span>**Konfigurieren der Spalten in der MVL**

Die Spalten in der MVL werden in der Reihenfolge angezeigt, in der sie erstellt wurden. Sie können die Spalten jedoch neu anordnen und die Breite der Spalten anpassen.

# **Gehen Sie wie folgt vor:**

- 1. Klicken Sie auf "Verwaltung" und dann unter "Konfiguration" auf "Benutzerdefinierte MVL".
- 2. Wählen Sie einen Datensatztyp aus. Klicken Sie für die MVL, die Sie konfigurieren möchten, auf "Anzeigen".
- 3. Bearbeiten Sie direkt die Reihenfolge und die Breite der Spalten, die unter "MVL-Anzeigefeld - Spalten" angezeigt werden.
- 4. Speichern Sie Ihre Änderungen.

# <span id="page-40-0"></span>**Kapitel 4: So richten Sie Änderungsmanagement für Anforderungen ein**

Anforderungsänderungs-Management (Requirement Change Management, RCM) ermöglicht es dem Product Owner, einen Genehmigungsprozess zum Entwerfen und Aktualisieren von Anforderungen zu verwalten. RCM bietet einen optionalen Prozess, der den Product Owner dabei unterstützt, Anforderungen, die von einem Anforderungseigentümer erstellt wurden, zu genehmigen oder abzulehnen.

Als Systemadministrator richten Sie den Genehmigungsprozess für Anforderungsentwürfe ein und aktivieren oder deaktivieren anschließend Änderungsmanagement für Anforderungen im CA Agile Vision- und CA Product Vision-Verwaltungsmenü.

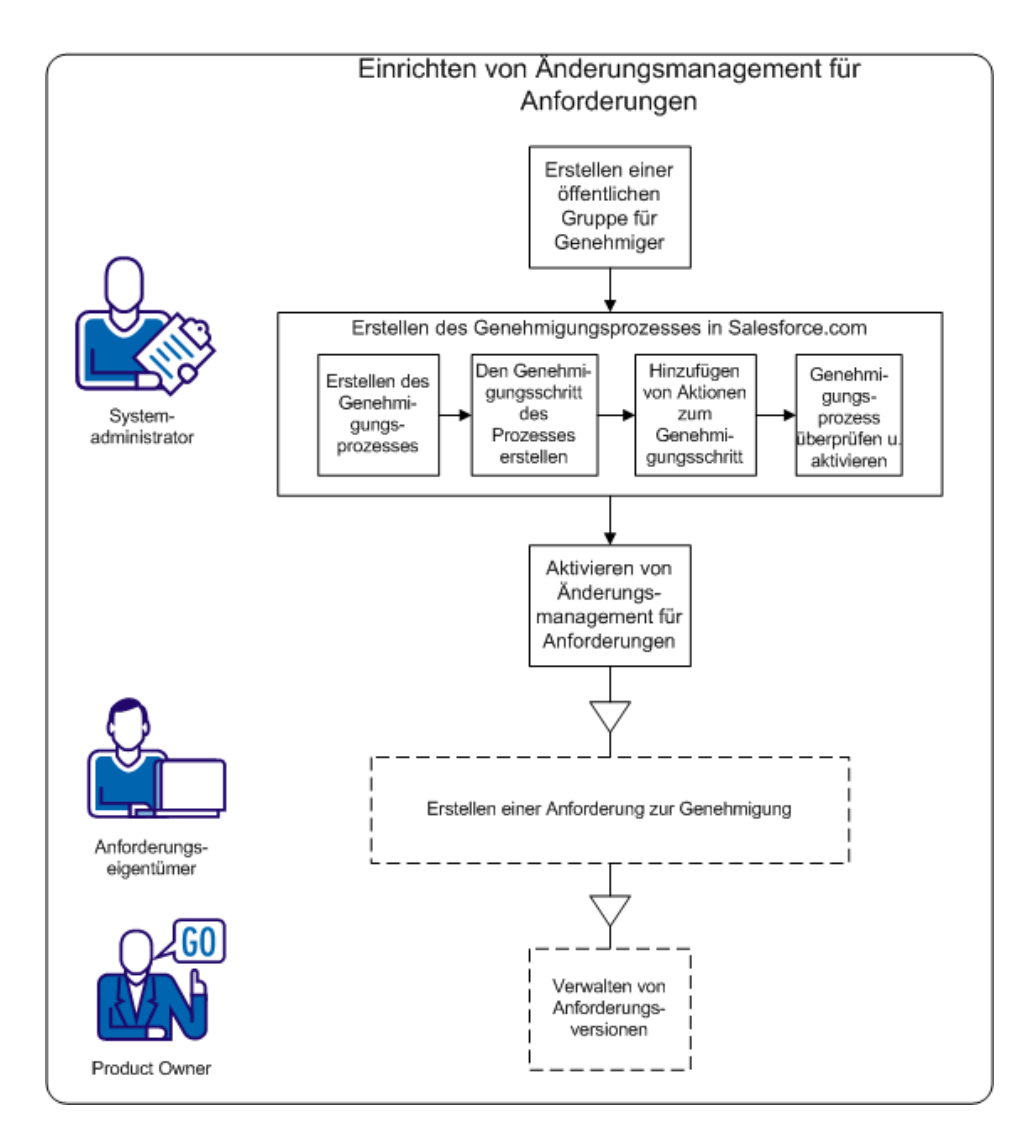

Verwenden Sie die folgenden Prozesse, um diese Aufgaben durchzuführen.

- 1. [Eine öffentliche Gruppe für Genehmiger erstellen](#page-43-0) (siehe Seite 44)
- 2. [Den Genehmigungsprozess für Anforderungen einrichten](#page-42-0) (siehe Seite 43)
- 3. [Änderungsmanagement für Anforderungen aktivieren oder deaktivieren](#page-50-1) (siehe Seite 51)

# <span id="page-42-0"></span>**So richten Sie den Genehmigungsprozess für Anforderungen ein**

Wenn RCM verwendet wird, müssen Benutzer einen Genehmigungsprozess verwenden, um eine Anforderung endgültig abzuschließen oder zu aktualisieren. Der Prozess definiert, was geschieht, wenn Anforderungseigentümer Anforderungen vorlegen und Genehmiger Anforderungen genehmigen oder ablehnen.

Im folgenden Vorgang richten Sie einen Genehmigungsprozess in Salesforce.com ein. Dieser Genehmigungsprozess enthält einen definierten Schritt mit zwei Aktionen, um die Anforderung zu genehmigen oder abzulehnen.

**Hinweis:** Der Genehmigungsprozess erfordert, dass eine öffentliche Gruppe für die vorlegenden Personen und die Genehmiger verfügbar ist. Wenn Sie keine öffentliche Gruppe aktiviert haben, führen Sie zunächst den folgenden Schritt aus.

[Erstellen Sie eine öffentliche Gruppe.](#page-43-0) (siehe Seite 44)

Das Einrichten der Genehmigungsprozesses schließt die folgenden Vorgänge ein:

- 1. [Konfigurieren des Genehmigungsprozesses](#page-44-0) (siehe Seite 45)
- 2. [Erstellen des Genehmigungsschrittes in dem Prozess](#page-46-0) (siehe Seite 47)
- 3. Hinzufü[gen von Aktionen zum Genehmigungsschritt](#page-48-0) (siehe Seite 49)
- 4. [Überprüfen und Aktivieren des Genehmigungsprozesses](#page-50-0) (siehe Seite 51)

# <span id="page-43-0"></span>**Erstellen einer öffentlichen Gruppe für Genehmiger**

Bevor Sie den Genehmigungsprozess einrichten, aktivieren Sie das Kundenportal, und richten Sie eine öffentliche Gruppe für die Benutzer ein, die Anforderungen vorlegen.

## **Gehen Sie wie folgt vor:**

- 1. Melden Sie sich als Systemadministrator an und klicken Sie auf "Einrichtung".
- 2. Erweitern Sie unter "Administration Setup" (Einrichten der Verwaltung) die Option "Manage Users" (Benutzerverwaltung), und klicken Sie auf "Public Groups" (Öffentliche Gruppen).
- 3. Klicken Sie auf "Neu", um eine neue öffentliche Gruppe zu erstellen.
- 4. Geben Sie "AllInternalSubmitters" in das Feld "Bezeichnung" ein.
- 5. Das Feld "Gruppenname" wird automatisch aufgefüllt.
- 6. Wählen Sie alle vorhandenen Benutzer aus der Liste "Available Members" (Verfügbare Mitglieder) aus.
- 7. Klicken Sie auf "Hinzufügen", um die Benutzernamen in die Liste "Selected" (Ausgewählt) zu verschieben.
- 8. Speichern Sie Ihre Änderungen.

Sie haben die öffentliche Gruppe für Anforderungseigentümer erstellt, die Genehmigungsanträge vorlegen.

**Wichtig!** Stellen Sie sicher, dass der Gruppenname "AllInternalSubmitters" lautet. Jedes Mal, wenn Sie einen neuen Benutzer erstellen, wird der Benutzer automatisch zu dieser Gruppe hinzugefügt.

# <span id="page-44-0"></span>**Erstellen des Genehmigungsprozesses für Anforderungen**

Nachdem Sie das Release-Paket bereitgestellt haben, konfigurieren Sie den Genehmigungsprozess für Anforderungsobjekte.

**Wichtig!** Konfigurieren Sie nur die Felder und Optionen, die in diesen Schritten aufgeführt werden. Die anderen Felder und Optionen behalten ihre Standardwerte.

### **Gehen Sie wie folgt vor:**

1. Melden Sie sich als Systemadministrator an und klicken Sie auf "Einrichtung".

Die Setup-Seite von Salesforce.com wird angezeigt.

- 2. Erweitern Sie "App Setup" (Einrichten der Anwendung), "Create" (Erstellen), "Workflows & Approvals" (Workflows und Genehmigungen), "Approval Process" (Genehmigungsprozess).
- 3. Wählen Sie "Anforderung" als das Objekt aus, für das Sie den Genehmigungsprozess erstellen.
- 4. Klicken Sie auf "Create New Approval Process" (Neuen Genehmigungsprozess erstellen).
- 5. Wählen Sie "Use Standard Setup Wizard" (Standard-Einrichtungs-Assistenten verwenden) aus der Drop-down-Liste aus.
- 6. Geben Sie den folgenden Namen ins Feld "Prozessname" ein: "Change Management Process".

Das Feld "Unique Name" (Eindeutiger Name) zeigt den Namen an, den Sie eingegeben haben.

7. Klicken Sie auf "Next". Klicken Sie nochmals auf "Next", um den Schritt zum Festlegen von Kriterien zu überspringen, da alle Anforderungen dem gleichen Prozess unterliegen.

- 8. Wählen Sie unter *Record Editability Properties* die Option *Administrators OR the currently assigned approver can edit records during the approval process* (Administratoren ODER der gegenwärtig zugewiesene Genehmiger können während des Genehmigungsprozesses Datensätze bearbeiten) aus.
- 9. Klicken Sie auf "Next", und klicken Sie dann auf das Suchoptionslistensymbol im Bereich "Email Template" (E-Mail-Vorlage).

Das Popup-Dialogfeld "Lookup" (Suchoptionsliste) wird geöffnet.

- 10. Wählen Sie "Scrum Templates" (Scrum-Vorlagen) aus der Pulldown-Liste aus.
- 11. Klicken Sie unter "Search Results" (Suchergebnisse) auf "RequirementsApprovalEmailTemplate", und klicken Sie auf "Next".
- 12. Klicken Sie auf "Next".
- 13. Wählen Sie in der Such-Drop-down-Liste "Public Groups" aus, um den Genehmigertyp festzulegen.
- 14. Wählen Sie in der Liste "Available Submitters" (Verfügbare vorlegende Personen) "Public Group: All Internal Users" (Öffentliche Gruppe: Alle internen Benutzer) aus, und klicken Sie auf "Add" (Hinzufügen).
- 15. Klicken Sie auf "Speichern".

Die Seite What Would You Like To Do Now? wird geöffnet.

Wichtig! Wählen Sie die folgende Option aus, um den Vorgang erfolgreich abzuschließen.

- 16. Wählen Sie "Yes, I'd like to create an approval step now" (Ja, ich möchte jetzt einen Genehmigungsschritt erstellen) aus.
- 17. Klicken Sie auf "Go!" , um die Seite "New Approval Step" zu öffnen.

Im nächsten Abschnitt geben Sie Details zu dem Schritt an, in dem der Anforderungsentwurf genehmigt oder abgelehnt wird.

# <span id="page-46-0"></span>**Schritt zum Erstellen des Genehmigungsprozesses**

Im vorherigen Abschnitt haben Sie den Genehmigungsprozess erstellt und danach die Seite "New Approval Step" geöffnet.

In diesem Bereich geben Sie den Namen des Schritts und Details wie z. B. die Höchstanzahl von Genehmigern an.

**Wichtig!** Konfigurieren Sie nur die Felder und Optionen, die in diesen Schritten aufgeführt werden. Die anderen Felder und Optionen behalten ihre Standardwerte.

#### **Gehen Sie wie folgt vor:**

1. Geben Sie im Namensfeld auf der Seite "New Approval Step" *Final Version Review* ein, und drücken Sie den Tabulator.

Das Feld "Unique Name" wird automatisch mit "Final\_Version\_Review" aufgefüllt, und das Feld "Step" wird auf 1 festgelegt.

- 2. Klicken Sie auf "Next".
- 3. Wählen Sie als standardmäßiges Kriterium für den Schritt "Approval Process" All records should enter this step aus.
- 4. Klicken Sie auf "Next".
- 5. Geben Sie bis zu zehn Standardgenehmiger für den Schritt "Approval Process" an:
	- a. Aktivieren Sie "Automatically assign to approver(s)".
	- b. Wählen Sie aus der Drop-down-Liste "Related User" aus.
	- c. Wählen Sie "Standardgenehmiger 1" als zugehörigen Benutzer aus. Sie können bis zu neun weitere Genehmiger zur Liste hinzufügen.
	- d. Klicken Sie auf "Add Row ", und wählen Sie "Related User".

e. Wählen Sie "Standardgenehmiger 2" aus, um einen zweiten Standardgenehmiger hinzuzufügen.

Sie können diese Schritte wiederholen, um Standardgenehmiger 3 - 10 hinzuzufügen.

- f. Aktivieren Sie Approve or Reject based on the FIRST response.
- g. Klicken Sie auf "Speichern".

Die Seite What Would You Like To Do Now? wird geöffnet.

- 6. Wählen Sie No, I'll do this later. Take me to the approval process detail page to review what I've just created.
- 7. Klicken Sie auf "Go!" , um fortzufahren.

Die Seite "Requirement: Change Management Process" wird geöffnet.

# <span id="page-48-0"></span>**Hinzufügen von Aktionen zum Genehmigungsschritt**

**Approval Processes** 

In diesem Bereich geben Sie die Aktionen an, die eintreten, wenn:

- Ein Anforderungseigentümer in den Anforderungsdetails auf "Zur Genehmigung vorlegen" klickt
- Der Genehmiger genehmigt den Entwurf im Popup-Dialogfeld oder lehnt ihn ab

### **Wichtig!** Die in diesen Schritten definierten Optionen sind erforderlich.

Am Ende des vorigen Abschnitts haben Sie die Seite **Requirement: Change Management Process** geöffnet. Auf dieser Seite wird der vollständige Genehmigungsprozess angezeigt. Sie enthält Bereiche, in denen Sie die Aktionen für den Vorlage- und den Genehmigungsschritt definieren. Aktualisieren Sie die einzelnen Bereiche unter Berücksichtigung des folgenden Diagramms. Die Zahlen entsprechen den Schritten im Prozess.

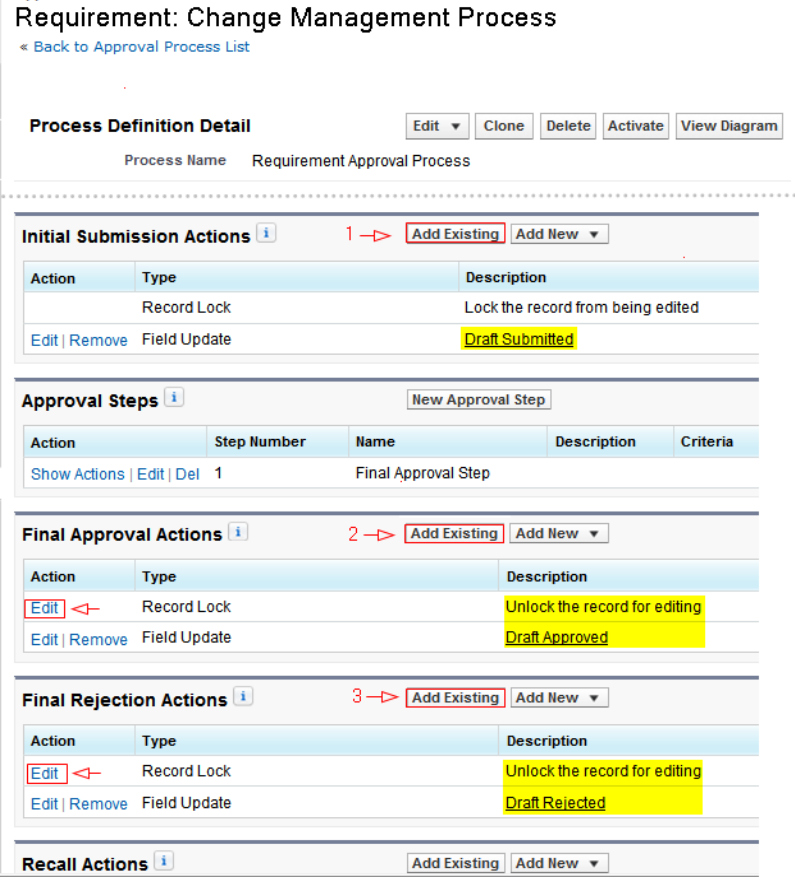

# **Gehen Sie wie folgt vor:**

- 1. Geben Sie die Aktionen für die anfängliche Vorlage an:
	- a. Klicken Sie auf "Add Existing".
	- b. Wählen Sie in der Such-Drop-down-Liste *Field Update: Draft Submitted* aus.
	- c. Klicken Sie auf "Hinzufügen" und klicken Sie dann auf "Speichern".

Die Seite "Approval Processes" wird erneut geöffnet.

- 2. Geben Sie die Aktionen für die Genehmigung an:
	- a. Klicken neben der Aktion "Record Lock" auf "Edit".
	- b. Wählen Sie *Unlock the record for editing*, und speichern Sie.
	- c. Klicken Sie auf "Add Existing", und wählen in der Such-Drop-down-Liste "Field Update" aus.
	- d. Wählen Sie in der Liste der verfügbaren Aktionen *Field Update: Draft Approved* aus.
	- e. Klicken Sie auf "Add" und anschließend auf "Speichern".
- 3. Geben Sie die Aktionen für die Ablehnung an:
	- a. Klicken Sie auf "Add Existing", und wählen in der Such-Drop-down-Liste "Field Update" aus.
	- b. Wählen Sie in der Liste der verfügbaren Aktionen *Field Update: Draft Rejected* aus.
	- c. Klicken Sie auf "Add" und anschließend auf "Speichern".

Der Genehmigungsprozess für Anforderungen ist abgeschlossen und kann überprüft und aktiviert werden.

**Wichtig!** Überprüfen Sie die Aktionen und stellen Sie sicher, dass alle Eingaben korrekt sind. Im nächsten Abschnitt aktivieren Sie den Genehmigungsprozess. Schritte und Aktionen können danach nicht mehr geändert werden.

# <span id="page-50-0"></span>**Aktivieren des Genehmigungsprozesses**

In diesem Abschnitt überprüfen Sie den Genehmigungsprozess und aktivieren ihn.

Wichtig! Stellen Sie sicher, dass der Schritt und die Aktionen richtig eingerichtet sind. Wenn der Genehmigungsprozess aktiviert ist, können Sie den Schritt und die Aktionen nicht mehr ändern.

#### **Gehen Sie wie folgt vor:**

- 1. Optional: Klicken Sie auf "View Diagram ", um ein Workflow-Diagramm des Genehmigungsprozesses anzuzeigen.
- 2. Schließen Sie das Diagramm, um zur Seite "Requirement: Change Management Process" zurückzukehren.
- 3. Optional: Um den Genehmigungsschritt oder Aktionen für den Prozess zu aktualisieren, klicken Sie auf "Bearbeiten".
- 4. Klicken Sie auf "Activate", um den Prozess zu aktivieren.

Der Prozess ist jetzt aktiv.

# <span id="page-50-1"></span>**Aktivieren von Änderungsmanagement für Anforderungen**

Nachdem Sie den Genehmigungsprozess für Anforderungen eingerichtet haben, müssen Sie das Anforderungsänderungs-Management im Menü "Verwaltung" aktivieren.

#### **Gehen Sie wie folgt vor:**

- 1. Gehen Sie zum Menü "Verwaltung", und klicken Sie auf "Globale Konfiguration".
- 2. Aktivieren Sie das Kontrollkästchen "Anforderungsänderungs-Management".
- 3. Klicken Sie auf "Speichern", um die Anforderung fertigzustellen.

Wenn Sie das Änderungsmanagement zum erstmals aktivieren, werden vorhandene Anforderungen zum Änderungsmanagement migriert. Alle vorhandenen Anforderungen erhalten den Status "Entwurf" und die Versionsnummer 0.0.

# <span id="page-51-0"></span>**Deaktivieren von Änderungsmanagement für Anforderungen**

Deaktivieren Sie Änderungsmanagement für Anforderungen, um den Genehmigungsprozess für Anforderungen nicht mehr zu verwenden.

Wenn Sie Änderungsmanagement für Anforderungen deaktivieren, genehmigt ein Hintergrundauftrag automatisch alle ausstehenden Anforderungen.

# **Gehen Sie wie folgt vor:**

- 1. Gehen Sie zum Verwaltungsmenü, im Menü "Konfiguration" auf die Seite "Globale Konfiguration".
- 2. Deaktivieren Sie das Kontrollkästchen "Anforderungsänderungs-Management".
- 3. Klicken Sie auf "Speichern".

Der Hintergrundauftrag beginnt damit, Anforderungen zu genehmigen, die zur Genehmigung vorliegen. Sie empfangen eine E-Mail-Benachrichtigung, wenn der Auftrag abgeschlossen ist. Folgenden Änderungen werden für genehmigte Anforderungen wirksam:

- Die Versionsnummer der genehmigten Anforderungen wird um eine volle Versionsnummer erhöht.
- Der Bereich "Genehmigungsverlauf" wird von der der Anforderungsdetailseite entfernt.

# <span id="page-52-0"></span>**Kapitel 5: Integrationen mit Zweit- und Drittanbieterprodukten**

Sie können eine Integration mit folgenden Zweit- und Drittanbietern vornehmen:

- CA Clarity PPM. Erstellen und verwalten Sie Anforderungen in einer Agile-Umgebung und halten Sie sich gleichzeitig an traditionelle Vorgehensweisen zur Projektsteuerung.
- JIRA. Verwalten Sie User Storys und Issues von einem einzigen Standort aus. Verfolgen Sie Issues im Backlog nach und berichten Sie für jede User Story über Issues.
- HP Quality Center (Quality Center). Verfolgen Sie Produktqualität direkt von jeder User Story aus nach.
- CA Software Change Manager (CA SCM) zum Nachverfolgen von Verlauf von und Änderungen an Codepaketen.

Weitere Informationen zur Integration mit anderen Produkten finden Sie im *CA Agile Vision-Integrationshandbuch*.

Dieses Kapitel enthält folgende Themen:

<span id="page-52-1"></span>[Aktivieren der Integration mit anderen Produkten](#page-52-1) (siehe Seite 53) [Deaktivieren der Integration mit anderen Produkten](#page-54-0) (siehe Seite 55) Zuordnen eines CA Agile [Vision-Produkts zu einem Quality Center-Produkt](#page-55-0) (siehe Seite 56)

# **Aktivieren der Integration mit anderen Produkten**

Sie können die Integration mit den folgenden Tools aktivieren:

- JIRA
- **HP Quality Center**
- CA Software Change Manager

#### **Gehen Sie wie folgt vor:**

1. Klicken Sie auf "Verwaltung" und dann unter "Konfiguration" auf "Globale Konfiguration".

Die Seite "Globale Konfiguration" wird angezeigt.

2. Wählen Sie die Produkte aus, für die Sie die Integration aktivieren möchten:

## **Mit JIRA integrieren**

Gibt an, ob die Integration mit JIRA aktiviert ist. Wenn dies aktiviert ist, wird auf der Detailseite von aus JIRA importierten Issues ein Feld namens "In JIRA anzeigen" angezeigt.

### **JIRA URL**

Gibt die URL des JIRA-Servers für Issues an, die in JIRA erstellt wurden und über den Issue-Synchronisierungsdienst in CA Agile Vision importiert wurden. Wenn der Issue mit JIRA synchronisiert wird, zeigt das Feld "In JIRA anzeigen" auf der Detailseite eines Issue diese URL an. Sie können auf die URL klicken, um den Issue in JIRA anzuzeigen, während Sie bei CA Agile Vision angemeldet sind.

**Beispiel:** http://jira.ca.com/browse/ (wobei *jira.ca.com für den Hostnamen* und *browse* für das Verzeichnis, in dem sich der Issue befindet, steht).

### **Mit Quality Center integrieren**

Gibt an, ob die Integration mit Quality Center aktiviert ist.

#### **Mit CA Software Change Manager integrieren**

Gibt an, ob die Integration mit CA Software Change Manager (CA SCM) aktiviert ist. Sie können eine Integration mit CA SCM einrichten, um Informationen zu Paketen anzuzeigen, die mit User Storys verbunden sind.

**Wichtig!** Um die Integration einzurichten, installieren und konfigurieren Sie CA Software Change Manager. Weitere Informationen finden Sie in den Handbüchern *CA Software Change Manager Implementation Guide* und *CA Software Change Manager Administration Guide*.

## **Anforderungsänderungs-Management**

Gibt an, ob das Anforderungsänderungs-Management aktiviert ist. Ist dies ausgewählt, können Sie in CA Agile Vision Anforderungsänderungsanforderungen zur Genehmigung vorlegen.

**Hinweis:** Dies ist keine Produktintegration.

3. Speichern Sie Ihre Änderungen.

# <span id="page-54-0"></span>**Deaktivieren der Integration mit anderen Produkten**

Sie können die Integrationen mit anderen Produkten jederzeit deaktivieren.

**Hinweis:** Durch das Deaktivieren der Integrationsoptionen auf der Seite "Integration" werden die Felder mit Bezug zu den entsprechenden Tools ausgeblendet. Diese Aktion hat keine Auswirkung auf den Synchronisationsjobs, die im Hintergrund ausgeführt werden. Pakete, Issues und Fälle werden weiterhin über die Tools aktualisiert. Um die Integrationen vollständig zu deaktivieren, deaktivieren Sie die Synchronisierungsjobs in den anderen Produkten.

Weitere Informationen finden Sie im *CA Agile Vision-Integrationshandbuch*.

# **Gehen Sie wie folgt vor:**

- 1. Klicken Sie auf "Verwaltung" und dann unter "Konfiguration" auf "Globale Konfiguration".
- 2. Deaktivieren Sie die entsprechenden Kontrollkästchen:
	- Mit JIRA integrieren
	- Mit Quality Center integrieren
	- Mit CA oftware Change Manager integrieren
- 3. Speichern Sie Ihre Änderungen.

# <span id="page-55-0"></span>**Zuordnen eines CA Agile Vision-Produkts zu einem Quality Center-Produkt**

Um ein CA Agile Vision-Produkt zu einem Quality Center-Projekt zuzuordnen, konfigurieren Sie CA Agile Vision so, dass die QC-Integration aktiviert ist.

Wenn Sie ein zugeordnetes Projekt in Center Quality löschen, wird es aus der Zuordnungsliste in CA Agile Vision entfernt.

# **Gehen Sie wie folgt vor:**

- 1. Klicken Sie auf "Verwaltung" und dann unter "Anwendung" auf "Produkte". Die Seite "Produkte" wird angezeigt.
- 2. Klicken Sie auf "Neues Produkt", oder klicken Sie auf die Bearbeitungsverknüpfung für ein vorhandenes Projekt.
- 3. Wählen Sie im Bereich "HP Quality Center" ein Quality Center-Projekt aus der Drop-down-Liste "Dieses Produkt zuordnen zu" aus.
- 4. Speichern Sie Ihre Änderungen.

# <span id="page-56-0"></span>**Kapitel 6: Importieren von Daten**

Force.com stellt einen Data Loader-Client zur Verfügung, den Sie verwenden können, um große Datenmassen zu importieren. Verwenden Sie zum Importieren der Daten eine CSV-Datei. Um den Data Loader herunterzuladen, müssen Sie über Administrator- oder Superuser-Berechtigungen verfügen.

**Hinweis:** Der folgende Vorgang war zum Zeitpunkt der Erstellung dieser Dokumentation zutreffend. Allerdings handelt es sich beim Data Loader um eine Force.com-Anwendung. Es besteht die Möglichkeit, dass die Anwendung von Force.com geändert wurde und dieser Vorgang veraltet ist.

### **Gehen Sie wie folgt vor:**

1. Klicken im Header auf "Einrichtung".

Die Setup-Seite von Salesforce.com wird angezeigt.

2. Klicken Sie im Menü "Administration Setup" auf "Data Management".

Die Seite "Data Management" wird angezeigt.

- 3. Klicken Sie im Bereich "Data Management" auf "Download the Data Loader".
- 4. Installieren Sie den Datenlader.
- 5. Starten Sie den Datenlader, und Klicken Sie auf "Cancel", um die Willkommensseite zu schließen.
- 6. Klicken Sie auf "Settings" und wählen Sie "Settings" aus.

Das Fenster "Settings" wird angezeigt.

7. Geben Sie die folgenden Informationen ein, und klicken Sie anschließend auf OK:

# **Server URL**

https://login.salesforce.com

# **Proxy host**

Der Proxy-Details Ihres Unternehmens

### **Proxy port**

Der Proxy-Port Ihres Unternehmens

### **Proxy username**

Der Proxy-Benutzername Ihres Unternehmens

### **Proxy password**

Das Proxy-Kennwort Ihres Unternehmens

8. Melden Sie sich mit Ihrem Benutzernamen und Kennwort an.

**Hinweis:** Exportieren Sie das Objekt und sehen Sie sich die ID-Spalte an, um die ID für die Referenzobjekte bzw. die Anzeige-ID für die Detailseiten zu erhalten.

# <span id="page-58-0"></span>**Anhang A: Zugriffsrechte**

Dieses Kapitel enthält folgende Themen:

CA Agile [Vision-Zugriffsrechte](#page-60-0) (siehe Seite 61) CA Product [Vision-Zugriffsrechte](#page-62-0) (siehe Seite 63)

# <span id="page-60-0"></span>**Anhang B: CA Agile Vision-Zugriffsrechte**

Folgende Benutzerprofile stehen in CA Agile Vision zur Verfügung:

## **Superuser**

Ein Benutzer mit diesem Profil hat Administratorrechte für CA Product Vision-Daten, aber nicht für die Force.com-Betriebsplattform. Der Superuser kann folgende Aufgaben mit Funktionen des Menüs "Verwaltung" durchführen.

- Anzeigen, Erstellen, Bearbeiten und Löschen folgender Punkte, ungeachtet der Produktmitgliedschaft. Er hat auch das Recht, an einem Produkt teilzunehmen, sofern er Mitglied des Produktteams ist.
	- Produkt
	- Release
	- Sprint
	- Team
- Wenn Sie Mitglied eines Produktteams sind, können Sie Folgendes anzeigen, erstellen, bearbeiten und löschen:
	- **Epics**
	- User Storys
	- **Issues**
	- Aufgaben
	- Themen
	- Systemadministrator
	- Product Owner
	- Regulärer Benutzer

# **Systemadministrator**

Eine Person mit diesem Profil hat die Rechte, die folgenden Aufgaben durchzuführen:

- Neue Salesforce.com-Benutzer erstellen
- Agile Vision-Benutzer erstellen
- Sämtliche Aspekte eines Produkts erstellen und verwalten

### **Product Owner:**

Eine Person mit diesem Profil ist berechtigt, die nachstehend aufgelisteten Elemente anzuzeigen, zu bearbeiten und unabhängig davon, ob sie ein Produktmitglied ist, zu löschen. Er hat auch das Recht, an einem Produkt teilzunehmen, sofern er Mitglied des Produktteams ist.

- **Release**
- **Sprint**
- Team
- Epics
- User Storys
- **Issues**
- Themen

Der Product Owner kann keine Produkte erstellen und keine Vision-Benutzer hinzufügen.

### **Grundlegender CA Agile Vision-Benutzer**

Besitzt Rechte auf folgende Aufgaben:

- Als Teil des Produktteams an einem Produkt teilnehmen
- Produkte, deren Mitglied sie sind, inklusive verknüpfter Releases und Sprints anzeigen
- Epics, User Storys, Issues, Aufgaben und Themen erstellen, bearbeiten und löschen
- Teamattribute (wie Geschwindigkeit, Punkt und Farbzuordnung für die virtuelle Wand) einmal für das Team bearbeiten.

Ein Basisbenutzer kann auf den Seiten "Start", "Dashboard", "Backlog", "Sprint-Backlog und Diagramme" oder anderen Seiten mit produktbasierter Filterung nur Produkte auswählen, für die er Mitglied ist. Sie können die verfügbaren Funktionen "Sprint-Backlog und Diagramme", "Virtuelle Wand", "Sprint-Informationen" und "Chatter-Feed" vom Menü "Sprint-Nachverfolgung" verwenden.

Für zusätzliche Informationen zu Zugriffsrechten setzen Sie sich mit Ihrem Force.com-Systemadministrator in Verbindung.

# <span id="page-62-0"></span>**Anhang C: CA Product Vision-Zugriffsrechte**

Folgende Benutzerprofile stehen in CA Product Vision zur Verfügung:

## **Superuser**

Ein Benutzer mit diesem Profil hat Administratorrechte für CA Product Vision-Daten, aber nicht für die Force.com-Betriebsplattform. Der Superuser kann folgende Aufgaben mit Funktionen des Menüs "Verwaltung" ausführen:

- Benutzer hinzufügen
- CA Product Vision-Setup konfigurieren

# **Product Owner**

Eine Person mit diesem Profil ist berechtigt, die nachstehend aufgelisteten Elemente anzuzeigen, zu bearbeiten und unabhängig davon, ob sie ein Produktmitglied ist, zu löschen. Er hat auch das Recht, an einem Produkt teilzunehmen, sofern er Mitglied des Produktteams ist.

- Release
- **Funktionen**
- Anforderungen
- **Sprint**
- User Storys

Der Product Owner kann keine Produkte erstellen und keine Vision-Benutzer hinzufügen.

#### **Benutzer**

Eine Person mit diesem Profil kann folgende Aufgaben durchführen:

- Produkte, Releases und Funktionen erstellen und verwalten
- Anforderungen erstellen und verwalten
- Quellen und Personae erstellen und verwalten

Wenn Sie CA Agile Vision mit CA Product Vision verwenden, müssen Sie einem Produkt zugewiesen werden, um eine CA Agile Vision-Seite anzeigen zu können. Sie können die folgenden Aufgaben im Menü "Agile Vision" ausführen:

- Themen erstellen, bearbeiten und löschen
- User Storys und Aufgaben erstellen, bearbeiten und verwalten
- Ein Scrum-Team bearbeiten
- An einem Sprint teilnehmen

# <span id="page-64-0"></span>**Anhang D: Upgrade von CA Agile Vision Team Edition zu Enterprise Edition**

Informationen zu Upgrades von früheren Versionen finden Sie im *Implementierungshandbuch* unte[r support.ca.com.](http://www.ca.com/worldwide/)